## **Oracle Retail Order Broker**

Installation Guide Release 16.0 **E83029-09**

**April 2018**

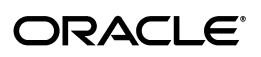

Oracle Retail Order Broker Installation Guide, Release 16.0

E83029-09

Copyright © 2018, Oracle and/or its affiliates. All rights reserved.

This software and related documentation are provided under a license agreement containing restrictions on use and disclosure and are protected by intellectual property laws. Except as expressly permitted in your license agreement or allowed by law, you may not use, copy, reproduce, translate, broadcast, modify, license, transmit, distribute, exhibit, perform, publish, or display any part, in any form, or by any means. Reverse engineering, disassembly, or decompilation of this software, unless required by law for interoperability, is prohibited.

The information contained herein is subject to change without notice and is not warranted to be error-free. If you find any errors, please report them to us in writing.

If this software or related documentation is delivered to the U.S. Government or anyone licensing it on behalf of the U.S. Government, then the following notice is applicable:

U.S. GOVERNMENT END USERS: Oracle programs, including any operating system, integrated software, any programs installed on the hardware, and/or documentation, delivered to U.S. Government end users are "commercial computer software" pursuant to the applicable Federal Acquisition Regulation and agency-specific supplemental regulations. As such, use, duplication, disclosure, modification, and adaptation of the programs, including any operating system, integrated software, any programs installed on the hardware, and/or documentation, shall be subject to license terms and license restrictions applicable to the programs. No other rights are granted to the U.S. Government.

This software or hardware is developed for general use in a variety of information management applications. It is not developed or intended for use in any inherently dangerous applications, including applications that may create a risk of personal injury. If you use this software or hardware in dangerous applications, then you shall be responsible to take all appropriate fail-safe, backup, redundancy, and other measures to ensure its safe use. Oracle Corporation and its affiliates disclaim any liability for any damages caused by use of this software or hardware in dangerous applications.

Oracle and Java are registered trademarks of Oracle and/or its affiliates. Other names may be trademarks of their respective owners.

Intel and Intel Xeon are trademarks or registered trademarks of Intel Corporation. All SPARC trademarks are used under license and are trademarks or registered trademarks of SPARC International, Inc. AMD, Opteron, the AMD logo, and the AMD Opteron logo are trademarks or registered trademarks of Advanced Micro Devices. UNIX is a registered trademark of The Open Group.

This software or hardware and documentation may provide access to or information on content, products, and services from third parties. Oracle Corporation and its affiliates are not responsible for and expressly disclaim all warranties of any kind with respect to third-party content, products, and services unless otherwise set forth in an applicable agreement between you and Oracle. Oracle Corporation and its affiliates will not be responsible for any loss, costs, or damages incurred due to your access to or use of third-party content, products, or services, except as set forth in an applicable agreement between you and Oracle.

#### **Oracle Retail VAR Applications**

The following restrictions and provisions only apply to the programs referred to in this section and licensed to you. You acknowledge that the programs may contain third party software (VAR applications) licensed to Oracle. Depending upon your product and its version number, the VAR applications may include:

(i) the MicroStrategy Components developed and licensed by MicroStrategy Services Corporation (MicroStrategy) of McLean, Virginia to Oracle and imbedded in the MicroStrategy for Oracle Retail Data Warehouse and MicroStrategy for Oracle Retail Planning & Optimization applications.

(ii) the Wavelink component developed and licensed by Wavelink Corporation (Wavelink) of Kirkland, Washington, to Oracle and imbedded in Oracle Retail Mobile Store Inventory Management.

 $(iii)$  the software component known as Access Via<sup>™</sup> licensed by Access Via of Seattle, Washington, and imbedded in Oracle Retail Signs and Oracle Retail Labels and Tags.

(iv) the software component known as Adobe Flex™ licensed by Adobe Systems Incorporated of San Jose, California, and imbedded in Oracle Retail Promotion Planning & Optimization application.

You acknowledge and confirm that Oracle grants you use of only the object code of the VAR Applications. Oracle will not deliver source code to the VAR Applications to you. Notwithstanding any other term or condition of the agreement and this ordering document, you shall not cause or permit alteration of any VAR Applications. For purposes of this section, "alteration" refers to all alterations, translations, upgrades, enhancements, customizations or modifications of all or any portion of the VAR Applications including all reconfigurations, reassembly or reverse assembly, reengineering or reverse engineering and recompilations or reverse compilations of the VAR Applications or any derivatives of the VAR Applications. You acknowledge that it shall be a breach of the agreement to utilize the relationship, and/or confidential information of the VAR Applications for purposes of competitive discovery.

The VAR Applications contain trade secrets of Oracle and Oracle's licensors and Customer shall not attempt, cause, or permit the alteration, decompilation, reverse engineering, disassembly or other reduction of the VAR Applications to a human perceivable form. Oracle reserves the right to replace, with functional equivalent software, any of the VAR Applications in future releases of the applicable program.

## **Contents**

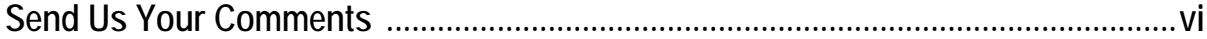

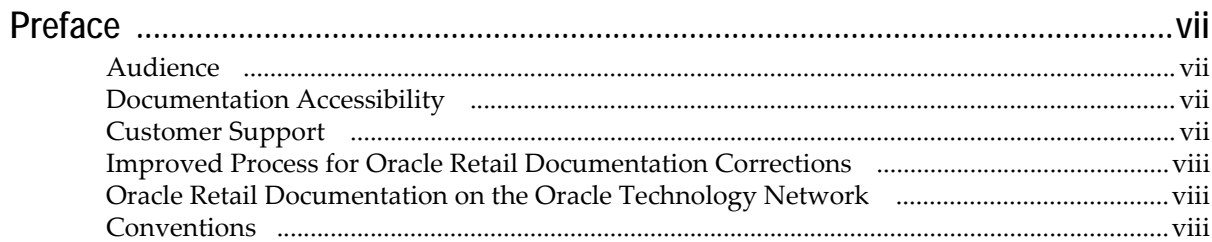

## **1 Preinstallation Tasks**

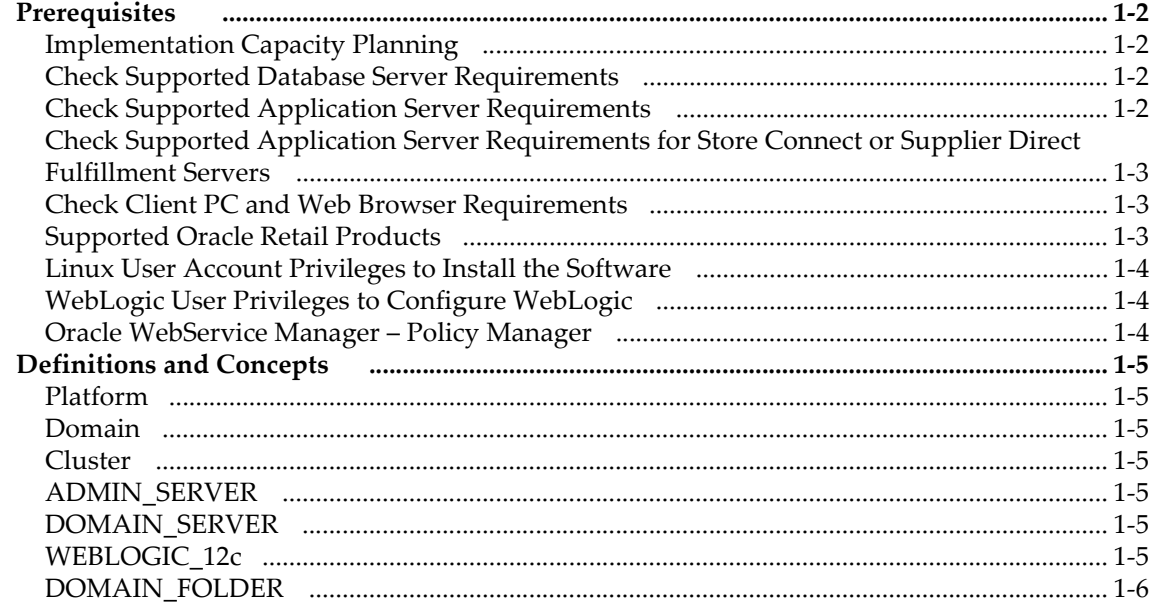

## **2 Installation Steps**

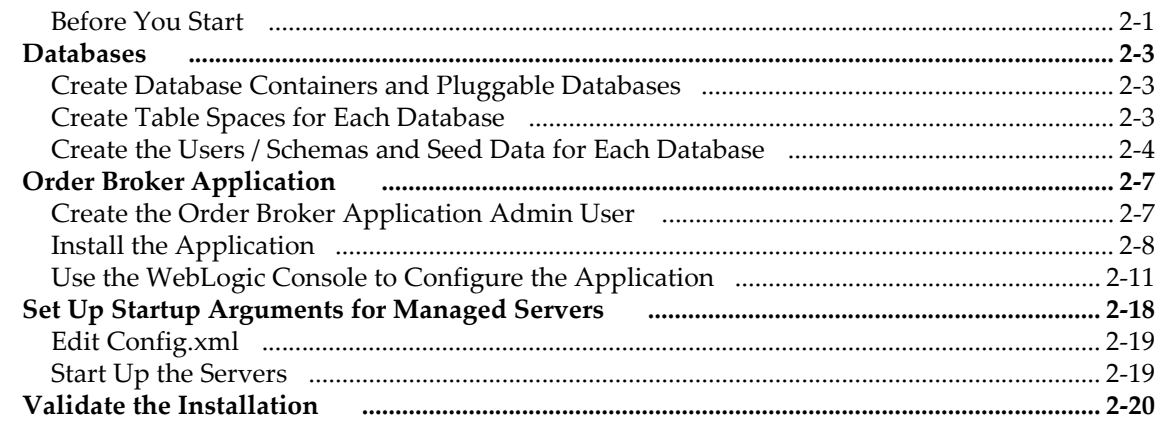

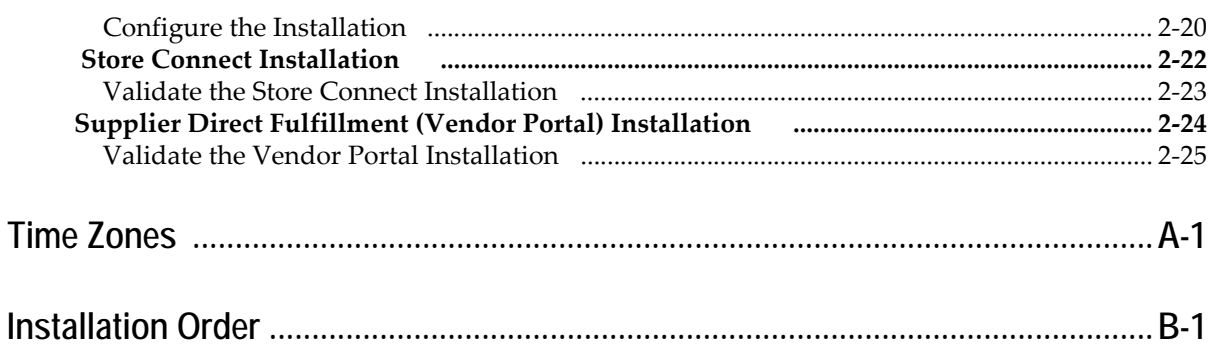

## **Send Us Your Comments**

<span id="page-5-0"></span>Oracle Retail Order Broker Installation Guide, Release 16.0

Oracle welcomes customers' comments and suggestions on the quality and usefulness of this document.

Your feedback is important, and helps us to best meet your needs as a user of our products. For example:

- Are the implementation steps correct and complete?
- Did you understand the context of the procedures?
- Did you find any errors in the information?
- Does the structure of the information help you with your tasks?
- Do you need different information or graphics? If so, where, and in what format?
- Are the examples correct? Do you need more examples?

If you find any errors or have any other suggestions for improvement, then please tell us your name, the name of the company who has licensed our products, the title and part number of the documentation and the chapter, section, and page number (if available).

**Note:** Before sending us your comments, you might like to check that you have the latest version of the document and if any concerns are already addressed. To do this, access the Online Documentation available on the Oracle Technology Network Web site. It contains the most current Documentation Library plus all documents revised or released recently.

Send your comments to us using the electronic mail address: retail-doc\_us@oracle.com

Please give your name, address, electronic mail address, and telephone number (optional).

If you need assistance with Oracle software, then please contact your support representative or Oracle Support Services.

If you require training or instruction in using Oracle software, then please contact your Oracle local office and inquire about our Oracle University offerings. A list of Oracle offices is available on our Web site at http://www.oracle.com.

<span id="page-6-0"></span>Oracle Retail Order Broker Installation Guide describes the steps required to install the application.

#### <span id="page-6-1"></span>**Audience**

This Installation Guide is for the staff responsible for installing Oracle Retail Order Broker on premise.

**Note:** These steps require working knowledge of Linux administration, Oracle database administration, and WebLogic administration.

#### <span id="page-6-2"></span>**Documentation Accessibility**

For information about Oracle's commitment to accessibility, visit the Oracle Accessibility Program website at http://www.oracle.com/us/corporate/accessibility/ index.html.

#### **Access to Oracle Support**

Customers that have purchased support have access to electronic support at My Oracle Support. For information, visit

<http://www.oracle.com/pls/topic/lookup?ctx=acc&id=info> or visit

<http://www.oracle.com/pls/topic/lookup?ctx=acc&id=trs>if you are hearing impaired.

- *Oracle Retail Order Broker Store Connect Online Help*
- *Oracle Retail Order Broker Vendor Portal Online Help*
- *Oracle Retail Order Broker Vendor Integration Guide*
- *Oracle Retail Order Broker Administration Guide*
- *Oracle Retail Order Broker Operations Guide*
- *Oracle Retail Order Broker Security Guide*

See the Oracle Retail Order Broker 16.0 documentation library at the following URL:

[http://www.oracle.com/technetwork/documentation/oracle-retail-](http://www.oracle.com/technetwork/documentation/oracle-retail-100266.html)100266.html

**Note:** This documentation library includes documents that apply to both Oracle Retail Order Broker for installation on premise, and Oracle Retail Order Broker Cloud Service.

#### <span id="page-6-3"></span>**Customer Support**

To contact Oracle Customer Support, access My Oracle Support at the following URL:

#### https://support.oracle.com

When contacting Customer Support, please provide the following:

- Product version and program/module name
- Functional and technical description of the problem (include business impact)
- Detailed step-by-step instructions to re-create
- Exact error message received
- Screen shots of each step you take

#### <span id="page-7-0"></span>**Improved Process for Oracle Retail Documentation Corrections**

To more quickly address critical corrections to Oracle Retail documentation content, Oracle Retail documentation may be republished whenever a critical correction is needed. For critical corrections, the republication of an Oracle Retail document may at times not be attached to a numbered software release; instead, the Oracle Retail document will simply be replaced on the Oracle Technology Network Web site.

An updated version of the applicable Oracle Retail document is indicated by Oracle part number, as well as print date (month and year). An updated version uses the same part number, with a higher-numbered suffix. For example, part number E123456- 02 is an updated version of a document with part number E123456-01.

If a more recent version of a document is available, that version supersedes all previous versions.

#### <span id="page-7-1"></span>**Oracle Retail Documentation on the Oracle Technology Network**

Oracle Retail product documentation is available on the following web site:

<http://www.oracle.com/technetwork/documentation/oracle-retail-100266.html>

#### <span id="page-7-2"></span>**Conventions**

The following text conventions are used in this document:

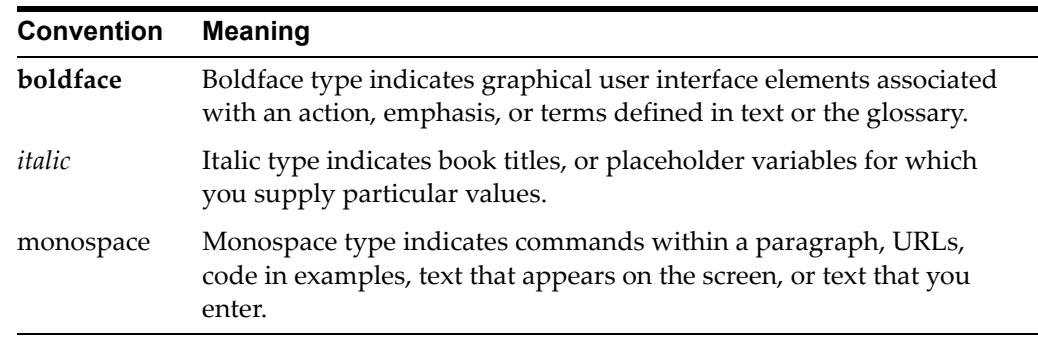

## <span id="page-8-1"></span><sup>1</sup>**Preinstallation Tasks**

<span id="page-8-0"></span>This chapter discusses the tasks to complete before installation and introduces basic concepts and terms.

**Note:** Oracle Retail assumes that the retailer has applied all required fixes for supported compatible technologies.

#### **In this chapter:**

- [Prerequisites on page 2](#page-9-0)
	- [Implementation Capacity Planning on page 2](#page-9-1)
	- [Check Supported Database Server Requirements on page 2](#page-9-2)
	- [Check Supported Application Server Requirements on page 2](#page-9-3)
	- [Check Client PC and Web Browser Requirements on page 3](#page-10-1)
	- [Supported Oracle Retail Products on page 3](#page-10-2)
	- [Linux User Account Privileges to Install the Software on page 4](#page-11-0)
	- [WebLogic User Privileges to Configure WebLogic on page 4](#page-11-1)
	- [Oracle WebService Manager Policy Manager on page 4](#page-11-2)
- [Definitions and Concepts on page 5](#page-12-0)
	- [Platform on page 5](#page-12-1)
	- [Domain on page 5](#page-12-2)
	- [Cluster on page 5](#page-12-3)
	- [ADMIN\\_SERVER on page 5](#page-12-4)
	- [DOMAIN\\_SERVER on page 5](#page-12-5)
	- [WEBLOGIC\\_12c on page 5](#page-12-6)
	- [DOMAIN\\_FOLDER on page 6](#page-13-0)

## <span id="page-9-0"></span>**Prerequisites**

### <span id="page-9-1"></span>**Implementation Capacity Planning**

There is significant complexity involved in the deployment of Oracle Retail applications, and capacity planning is site specific. Oracle Retail strongly suggests that before installation or implementation you engage your integrator (such as the Oracle Retail Consulting team) and hardware vendor to request a disk sizing and capacity planning effort.

Sizing estimates are based on a number of factors, including the following:

- Workload and peak concurrent users and batch transactions
- Hardware configuration and parameters
- Data scarcity
- Application features utilized

Additional considerations during this process include your high availability needs as well as your backup and recovery methods.

#### <span id="page-9-2"></span>**Check Supported Database Server Requirements**

General requirements for a database server running Oracle Retail Order Broker include:

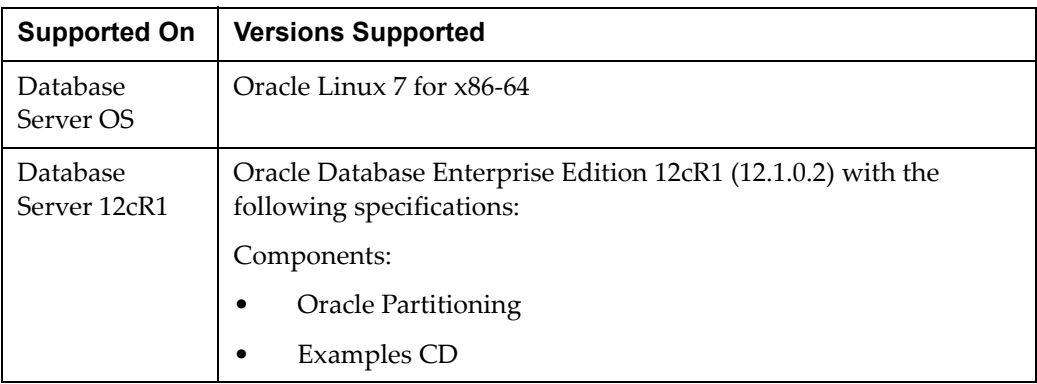

#### <span id="page-9-3"></span>**Check Supported Application Server Requirements**

General requirements for running the Order Broker application include the following.

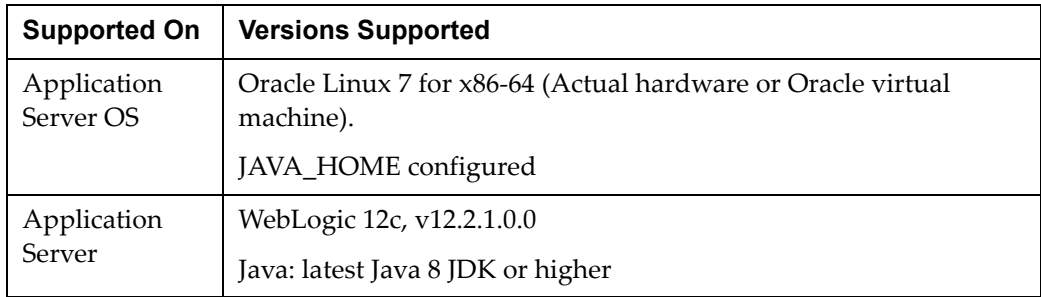

### <span id="page-10-0"></span>**Check Supported Application Server Requirements for Store Connect or Supplier Direct Fulfillment Servers**

Store Connect and Supplier Direct Fulfillment are optional modules. Supplier Direct Fulfillment can be installed on a separate server. General requirements for each server include the following.

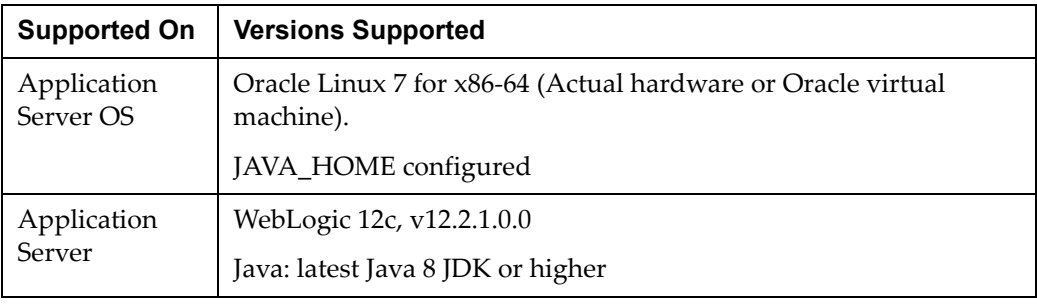

**Note:** Store Connect and Supplier Direct Fulfillment do not require separate databases.

### <span id="page-10-1"></span>**Check Client PC and Web Browser Requirements**

General requirements for client running Order Broker, Store Connect, or Supplier Direct Fulfillment include:

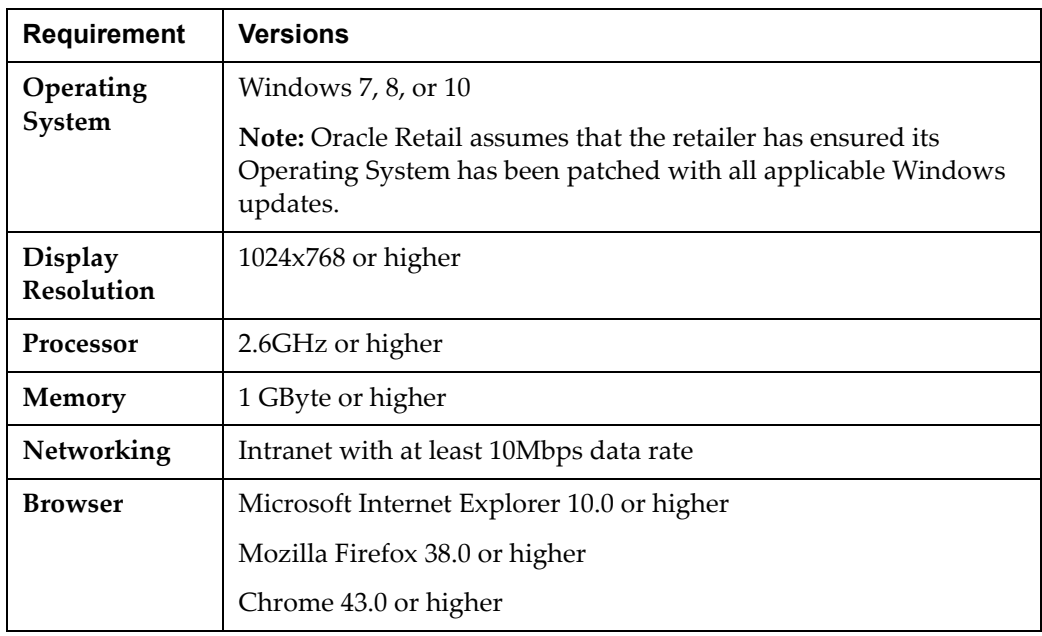

### <span id="page-10-2"></span>**Supported Oracle Retail Products**

The following Oracle Retail products can be integrated with Order Broker. Each product may integrate with various pieces of Order Broker functionality and not necessarily all features available within Order Broker.

- Oracle Retail Xstore Suite Optional
- Oracle Retail Order Management System Optional

Order Management System 16.0 or higher supports the use of ship-for-pickup orders rather than retail pickup or ship-to-store orders.

• Oracle Retail Open Commerce Platform – Optional

The above products can be installed before or after Order Broker. However, it is helpful to know the connection details for the other products when configuring Order Broker.

#### <span id="page-11-0"></span>**Linux User Account Privileges to Install the Software**

A Linux user account is needed to install the software. The Linux user that is used to install the software should have write access to the Installation directories.

#### <span id="page-11-1"></span>**WebLogic User Privileges to Configure WebLogic**

The user who configures the application in the WebLogic console must have read/write/execute authority in the WebLogic domain.

#### <span id="page-11-2"></span>**Oracle WebService Manager – Policy Manager**

The OWSM Policy Manager must be installed with the domain.

## <span id="page-12-0"></span>**Definitions and Concepts**

<span id="page-12-3"></span><span id="page-12-2"></span><span id="page-12-1"></span>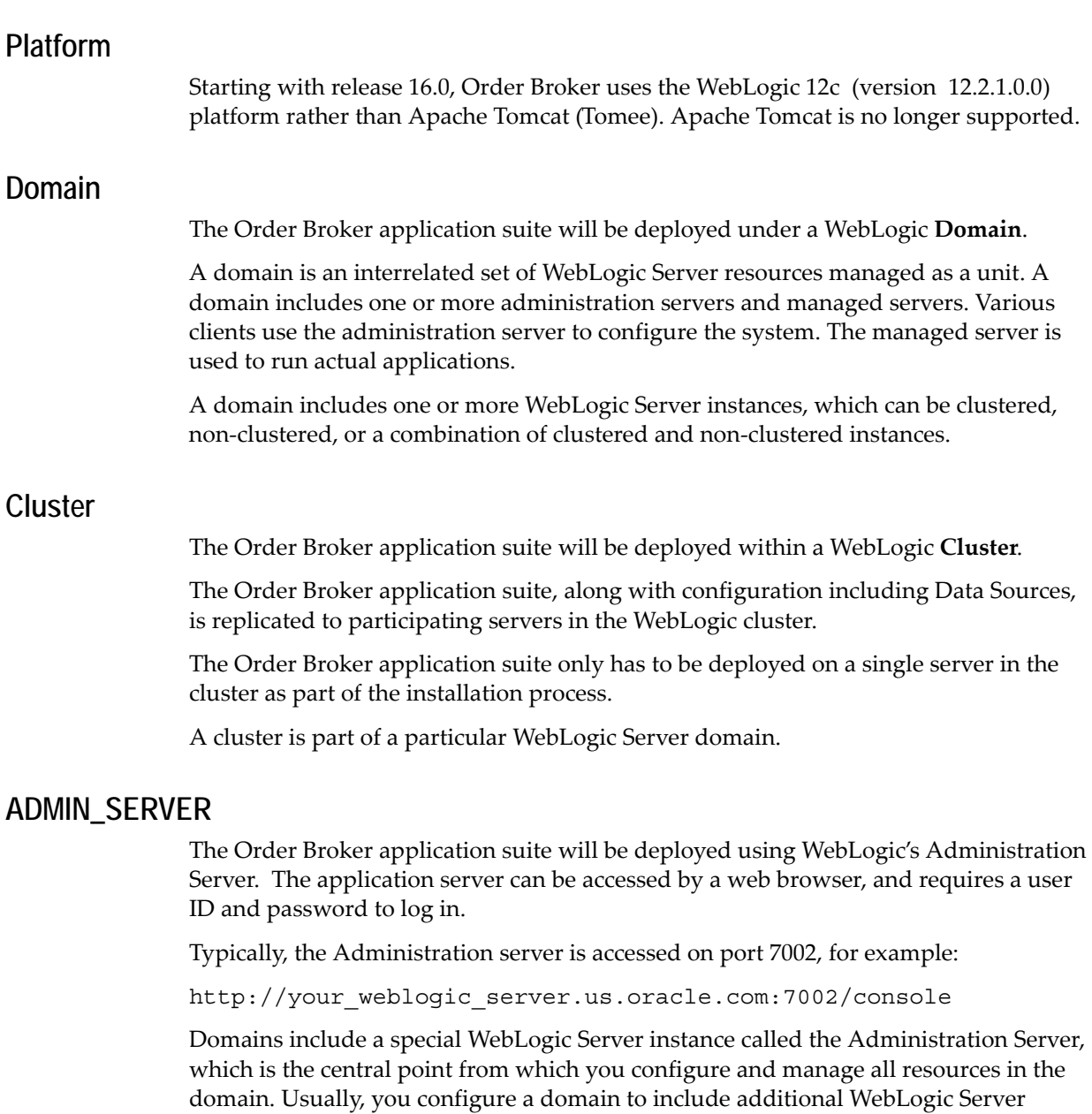

#### <span id="page-12-5"></span>**DOMAIN\_SERVER**

<span id="page-12-4"></span>instances called Managed Servers.

The Order Broker application suite will be deployed using WebLogic's Administration Server and run under the **Domain Server**. The Order Broker application suite **is not**  deployed under the **Administration Server**, since other applications could be deployed with other Domains. Each server with the **cluster** will have a **Domain Server**.

#### <span id="page-12-6"></span>**WEBLOGIC\_12c**

You will need to know your root installation path for WebLogic in order to perform the installation process.

## <span id="page-13-0"></span>**DOMAIN\_FOLDER**

This is the root folder of the domain.

## <sup>2</sup>**Installation Steps**

<span id="page-14-0"></span>The following basic steps are required to install and set up Oracle Retail Order Broker for the first time.

**Note:** These steps require working knowledge of Linux administration, Oracle database administration, and WebLogic administration.

#### <span id="page-14-1"></span>**Before You Start**

#### J**ava JDK:**

The Java 8 JDK or higher must be installed on the application server, and JAVA\_HOME must be configured.

#### **Database Connection Information:**

Prior to beginning the installation process, *you* must source the credentials for the following database connections:

- Order Broker Database
- Proximity Database
- Order Broker Admin Database

**For more information:** See the [Preinstallation Tasks](#page-8-1).

**Download the installation package:** The installation package is available on the Oracle Software Delivery Cloud [\(https://edelivery.oracle.com/osdc/faces/Home.jspx](https://edelivery.oracle.com/osdc/faces/Home.jspx)). Search for Oracle Retail Order Broker on the Linux platform to find and download the installation package.

#### **In this chapter:**

- [Databases on page 3](#page-16-0)
	- [Create Database Containers and Pluggable Databases on page 3](#page-16-1)
	- [Create Table Spaces for Each Database on page 3](#page-16-2)
	- [Create the Users / Schemas and Seed Data for Each Database on page 4](#page-17-0)
- [Order Broker Application on page 7](#page-20-0)
	- [Create the Order Broker Application Admin User on page 7](#page-20-1)
- [Install the Application on page 8](#page-21-0)
- [Set Up Startup Arguments for Managed Servers on page 18](#page-31-0)
- [Validate the Installation on page 20](#page-33-0)
- [Store Connect Installation on page 22](#page-35-0)
	- [Validate the Store Connect Installation on page 23](#page-36-0)
	- [Configure the Installation on page 20](#page-33-1)
- [Supplier Direct Fulfillment \(Vendor Portal\) Installation on page 24](#page-37-0)
	- [Validate the Vendor Portal Installation on page 25](#page-38-0)

## <span id="page-16-0"></span>**Databases**

**Before you begin:** See the [Preinstallation Tasks](#page-8-1).

**Script editor:** Make sure you open scripts in an editor that can read and support UTF-8 encoding, since some scripts contain double-byte data.

**Important:** You need to use SQL\*Plus rather than Oracle SQL Developer to run each of the scripts mentioned below.

#### <span id="page-16-1"></span>**Create Database Containers and Pluggable Databases**

The Order Broker database is made up of two databases with three user / schemas. The Order Broker Install contains a Database folder with SQL scripts for creating the database objects and data. They can be used to complete the following database setup tasks.

- **1.** In Oracle, create one or more Container Databases. For example, you could create one for the Order Broker and Proximity schemas and one for the Order Broker Admin schema. The decision of how many Container Databases to create is up to the DBA.
- **2.** Next, create pluggable databases that are connected to the Container Database created in step 1.
- **3.** In Oracle, create two pluggable databases.

**Important:** Before creating the pluggable databases, be sure to note the user ID and password. Also, be sure to record the *Target File Path*.

When creating the pluggable databases, use *Custom Names*. The pluggable databases are:

- Order Broker (includes the Order Broker and the Proximity schemas)
- Order\_Broker\_Admin

**Note:** The databases need to follow this naming convention, including the underscores between words.

**4.** After creating the pluggable databases, set the state of each database to *Open*.

#### <span id="page-16-2"></span>**Create Table Spaces for Each Database**

- **1.** Create table spaces for the ORDER\_BROKER database:
- ORDER\_BROKER\_DATA
- ORDER\_BROKER\_INDEX
- ORDER BROKER LOBS
- PROXIMITY\_DATA
- PROXIMITY\_INDEX

Run Order\_Broker\_tablespace.sql logged in as system.

**Important:** You need to use SQL\*Plus rather than Oracle SQL Developer to run a sql script.

**Note:** The Order\_Broker\_tablespace.sql script needs to be updated with the appropriate data file paths.

- **2.** Create the following tables spaces for the ORDER\_BROKER\_ADMIN database:
	- ORDER BROKER ADMIN DATA
	- ORDER BROKER ADMIN INDEX

Run Order\_Broker\_Admin\_tablespace.sql logged in as system.

**Important:** You need to use SQL\*Plus rather than Oracle SQL Developer to run a sql script.

#### <span id="page-17-0"></span>**Create the Users / Schemas and Seed Data for Each Database**

**Note:** Do not copy and paste text directly from this PDF file. To eliminate unwanted special characters, copy and paste first into a text editor, and then copy and paste from the text editor into the specified file, after first confirming that no unwanted special characters were embedded.

For the ORDER\_BROKER and ORDER\_BROKER\_ADMIN databases:

- **1.** In the ORDER BROKER database:
	- Create an ORDER BROKER user / schema
	- Create an ORDER\_BROKER\_PROXIMITY user / schema

Open the Order\_Broker\_Users.sql script.

In the following line, replace the **order** broker with the password generated for the order\_broker user:

CREATE USER order\_broker IDENTIFIED BY **order\_broker** DEFAULT TABLESPACE order\_broker\_data TEMPORARY TABLESPACE TEMP;

In the following line, replace the **proximity** with the password generated for the proximity user:

CREATE USER proximity IDENTIFIED BY **proximity** DEFAULT TABLESPACE proximity data TEMPORARY TABLESPACE TEMP;

Run Order\_broker\_users.sql logged in as system.

**Important:** You need to use SQL\*Plus rather than Oracle SQL Developer to run a sql script.

Run the following command logged in as system:

grant execute on dbms\_lob to order\_broker;

**2.** In the Order\_Broker\_Admin database, create an ORDER\_BROKER\_ADMIN user / schema.

Open the Order\_Broker\_Admin\_Users.sql script.

In the following line, replace the **order** broker admin with the password generated for the order\_broker\_admin user:

CREATE USER order broker admin IDENTIFIED BY order broker admin DEFAULT TABLESPACE order broker admin data TEMPORARY TABLESPACE TEMP;

Run Order\_broker\_Admin\_users.sql logged in as system.

**Important:** You need to use SQL\*Plus rather than Oracle SQL Developer to run a sql script.

- **3.** In the ORDER BROKER database, logged in as the ORDER BROKER user:
	- Run the Order Broker schema.sql script

**Important:** You need to use SQL\*Plus rather than Oracle SQL Developer to run a sql script.

Before running the Order\_Broker\_seed\_data.sql script and the other scripts listed below, change the Linux path as follows:

```
REM INSERTING into TENANT
```

```
Insert into TENANT
```
(TENANT\_ID,NAME,LICENSE\_CODE,KEY\_CODE,UI\_TIME\_OUT,TENANT\_LO GO,ACCOUNT,EMAIL\_INTERVAL\_MINUTES,EMAIL\_TEMPLATE\_PATH,REPOR T\_RETENTION\_DAYS,LOG\_RETENTION\_DAYS,PACKSLIP\_RETENTION\_DAYS ,PRODUCT\_IMPORT\_RETENTION\_DAYS,ATTRIBUTE\_DATA\_DIRECTORY,PRO DUCT\_DATA\_DIRECTORY,PROXIMITY\_DATA\_DIRECTORY,EXPORT\_DATA\_DI RECTORY, CLEANUP JOB SCHEDULE, ESB SERVICES WSDL LOCATION, USE \_ORDER\_BROKER,USE\_VENDOR\_PORTAL,USE\_STORE\_CONNECT,LOCK\_OUT\_ ATTEMPTS)values (0,'Order Broker',' ',null,20,' ','locate',15,'<WEBLOGIC\_12c>/<DOMAIN\_FOLDER>/conf/emailtem plates',30,14,30,30,'/usr/share/OrderBroker/data/AttributeU

ploadData','/usr/share/OrderBroker/data/ProductUploadData', '/usr/share/OrderBroker/data/ProximityUploadData','/usr/sha re/OrderBroker/data/ExportData','0 00 01 ? \*  $*$ ','', $1,1,1,5$ );

Note: In these instructions, <WEBLOGIC\_12c> should be substituted with the root Weblogic Installation path, and <DOMAIN\_FOLDER> should be substituted with your domain folder.

- Run the Order Broker seed data.sql script
- Run the Order Broker schema v15 0 changes.sql script
- Run the Order Broker schema v15\_1 changes.sql script
- Run the Order Broker schema v16 0 changes.sql script

**Important:** You need to use SQL\*Plus rather than Oracle SQL Developer to run a sql script.

- **4.** In the **ORDER\_BROKER** database, logged in as the PROXIMITY user:
	- Run the Order\_Broker\_Proximity\_schema.sql script
	- Run the Order\_Broker\_Proximity\_seed\_data.sql script

**Important:** You need to use SQL\*Plus rather than Oracle SQL Developer to run a sql script.

- **5.** In the **ORDER\_BROKER\_ADMIN** database, logged in as the ORDER\_BROKER\_ADMIN user:
	- Run the Order Broker Admin schema.sql script
	- Run the Order\_Broker\_Admin\_schema\_v16\_0\_changes.sql script

**Important:** You need to use SQL\*Plus rather than Oracle SQL Developer to run a sql script.

## <span id="page-20-0"></span>**Order Broker Application**

**Before you begin:** See the [Preinstallation Tasks](#page-8-1).

**Important:** File names, folder names, and commands on the Linux server are case-sensitive. While completing the following steps, confirm that the case is correct.

**Important:** You should use a text editor on a Linux machine rather than on a Windows machine to update any text files, XML files, or properties files.

#### <span id="page-20-1"></span>**Create the Order Broker Application Admin User**

**Note:** Do not copy and paste text directly from this PDF file. To eliminate unwanted special characters, copy and paste first into a text editor, and then copy and paste from the text editor into the specified file, after first confirming that no unwanted special characters were embedded.

- **1.** For security reasons, the database doesn't contain any default application user IDs.
- **2.** This step creates the Admin user for the application. It only needs to be executed once per client instance.
- **3.** Copy files from the Order Broker Installation folder Install/Order Broker/Create Admin User to a temporary directory on the app server.
- **4.** Navigate to the Create Admin User folder.
- **5.** Execute the following single-line command, replacing the variables with the appropriate values:

"%JAVA\_HOME%/bin/java" -cp ojdbc7.jar:CreateOrderBroker.jar com.oracle.orderbroker.CreateOrderBrokerUser jdbc:oracle:thin:@%HOST\_NAME% %DATABASE\_USER\_NAME% %DATABASE\_USER\_PASSWORD% %OB\_ADMIN\_ID% %OB\_ADMIN\_PASSWORD%

Where:

- $\frac{1}{2}$ JAVA HOME $\frac{1}{2}$  = path to the java JDK
- $HOST$  NAME = Oracle database host name, in form //HOST:PORT/SERVICE
- %DATABASE\_USER\_NAME% = database user name
- %DATABASE\_USER\_PASSWORD% = database user password
- %OB\_ADMIN\_ID% = Application Admin ID to be created
- %OB\_ADMIN\_PASSWORD% = Application password for Admin user

**Note:** Any uppercase characters in the user ID will be converted to lowercase.

The command should return User successfully created. Any other message or error should be investigated.

**Note:** If the default user ID or password is lost, you can run the same command again to create an additional user ID. Then you can use this additional user ID to log into the application to reset the default user ID's password.

**6.** Delete the temporary folder you created in step 1 from the application server when this step is complete.

#### <span id="page-21-0"></span>**Install the Application**

In the next steps, you will copy folders and files from the /Order Broker/WebLogic install folders.

> **Note:** These configuration steps, with the exception of the Locate.ear deployment and Data Sources setup, must be repeated on all the servers in the cluster. The Locate.ear is installed in the Admin console of WebLogic, which distributes it to every server in the cluster.

**1.** Copy the Locate.ear from the Deployments folder to a staging area on the server where you run the WebLogic Admin Console. You will deploy the Locate.ear later to the cluster in WebLogic. This step is not required on all servers in the cluster. The Locate.ear is installed in the Admin Console in WebLogic, which distributes it to every server in the cluster.

Note: In these instructions, <WEBLOGIC\_12c> should be substituted with the root Weblogic Installation path, and <DOMAIN\_FOLDER> should be substituted with your domain folder.

- **2.** Create a conf folder in <WEBLOGIC\_12C>/<DOMAIN\_FOLDER> and copy the following folders:
	- emailtemplates folder in /Order Broker/Weblogic/conf to <WEBLOGIC\_12c>/<DOMAIN\_FOLDER>/conf
	- packslips folder in /Order Broker/Weblogic/conf to <WEBLOGIC\_12c>/<DOMAIN\_FOLDER>/conf
	- reports folder in /Order Broker/Weblogic/conf to <WEBLOGIC\_12c>/<DOMAIN\_FOLDER>/conf
	- props folder in /Order Broker/Weblogic/conf to <WEBLOGIC\_12c>/<DOMAIN\_FOLDER>/conf
	- security folder in /Order Broker/Weblogic/conf to <WEBLOGIC\_12c>/<DOMAIN\_FOLDER>/conf

**Note:** Give full rights to the folders for the application service profile.

**3.** Copy the Gurobi runtime files to the server.

- Make the following directory: /usr/share/gurobi
- Copy the following files from the /Order Broker/Gurobi directory to the /usr/share/gurobi directory:

 libgurobi65.so libGurobiJni65.so

- **4.** To enable uploads, provide full read/write/execute access to the user running the application.
- **5.** If the <WEBLOGIC\_12c>/<DOMAIN\_FOLDER>/logs directory doesn't exist, create it. Also, give full rights for the application service profile to this directory.
- **6.** Repeat steps 2 through 5 on all the servers in the cluster.

**Edit Configuration Files and Set Up Data Folders**

Note: In these instructions, <WEBLOGIC\_12c> should be substituted with the root Weblogic Installation path, and <DOMAIN\_FOLDER> should be substituted with your domain folder.

**Note:** Do not copy and paste text directly from this PDF file. To eliminate unwanted special characters, copy and paste first into a text editor, and then copy and paste from the text editor into the specified file, after first confirming that no unwanted special characters were embedded.

**1.** Using a Linux-compatible text editor, open the sp-policy.properties file you just copied to <WEBLOGIC\_12c>/<DOMAIN\_FOLDER>/conf/security and change the pepper-file-path setting to the new WebLogic installation path:

```
pepper-file-path= 
<WEBLOGIC_12c>/<DOMAIN_FOLDER>/conf/security/pasword_pepper. 
properties
```
**2.** Using a Linux-compatible text editor, change the pasword\_pepper.properties file found in /server/conf/security. Set PEPPER1= AND PEPPER2= to random string values of at least 30 characters.

#### **Example:**

```
PEPPER1= 4fb1272c47f2ac8aeebf10d4a61c75
PEPPER2= 0fccfa6905f5f66c7d826f1a3d484ba
```
**Important:** These are example strings only. Do not use these examples.

**3.** Move the ehcache.xml file in /Order Broker/Weblogic/conf to <WEBLOGIC\_12c>/<DOMAIN\_FOLDER>/conf, and use a Linux-compatible text editor to update the following:

```
<cacheManagerPeerProviderFactory
class="net.sf.ehcache.distribution.RMICacheManagerPeer 
ProviderFactory"
```

```
properties="peerDiscovery=automatic,
multicastGroupAddress=#.#.#.#,
multicastGroupPort=15, timeToLive=#"/>
```
Where:

- multicastGroupAddress= #.#.#.# is a unique value common all servers in the range 224.0.0.1 to 239.255.255.255
- $timeToLive=0$  for a single server and 1 for a multiple server installation
- **4.** Set up application data folders:
	- Create the following folder structure:
		- /usr/share/OrderBroker/data
		- /usr/share/OrderBroker/data/ProductUploadData
		- /usr/share/OrderBroker/data/ExportData
		- /usr/share/OrderBroker/data/ProximityUploadData
	- Create the SDFUploadData folder under /usr/share/OrderBroker

Assign full rights to these folders.

**5.** Move the log4j.xml file in /Order Broker/Weblogic/conf to <WEBLOGIC\_12c>/<DOMAIN\_FOLDER>/conf.

Open the  $log_4 j$ . xml file you just copied in a Linux-compatible text editor, and change all occurrences of:

```
<param name="File" 
value="/home/u00/webadmin/config/domains/wls_1221/ADFDomain
/logs
```

```
 to
<param name="File" 
value="<WEBLOGIC_12c>/<DOMAIN_FOLDER>/logs
```
Note: <WEBLOGIC\_12c> should be substituted with the root Weblogic Installation path, and <DOMAIN\_FOLDER> should be substituted with your domain folder.

You will need to change 10 occurrences in the log4j.xml file to your WebLogic Installation path.

- **6.** Locate the locate-config.properties file in your WebLogic installation (<WEBLOGIC\_12c>/<DOMAIN\_FOLDER>/conf/props directory) and open it in a Linux-compatible text editor.
	- Change the line below from:

```
on.premise=N
 to:
on.premise=Y
```
Also in the locate-config.properties file, change the server.timezone property to server.timezone=XYZ where XYZ is the time zone of your application server and database server. See the [Time Zones](#page-39-1) [on page 1](#page-39-1) for a listing.

**Note:** If this entry is not set to a valid time zone, orders are not displayed in Order Inquiry, and reports do not generate correctly.

- **7.** Navigate to <WEBLOGIC\_12c>/<DOMAIN\_FOLDER>/bin/setDomainEnv.sh and open the setDomainEnv.sh file in a Linux-compatible text editor.
	- Locate these arguments and move them, or add them if they don't already exist:

USER\_MEM\_ARGS="-Xms768m -Xmx2048m"

These arguments should be placed before the first instance of WL\_HOME.

These are the recommended max and min memory sizes to run Order Broker.

- Add these parameters at the end of this line (last line of file):

```
set JAVA OPTIONS="${JAVA OPTIONS} -
Dlog4j.configuration="file:${DOMAIN HOME}/conf/log4j.xml"
```
**Note:** All the parameters for the JAVA\_OPTIONS should be on the same line.

**8.** Also in the setDomainEnv.sh file, adding the following entry:

PATCH\_LIBPATH=/usr/share/gurobi:\$PATCH\_LIBPATH

It should look something like this, with the new entry inserted before the call to commEnv.sh:

# set PATCH\_CLASSPATH=[myPatchClasspath] (windows)

# set PATCH\_LIBPATH=[myPatchLibpath] (windows)

# set PATCH\_PATH=[myPatchPath] (windows)

# PATCH\_CLASSPATH=[myPatchClasspath] (unix)

# PATCH\_PATH=[myPatchPath] (unix)

PATCH\_LIBPATH=/usr/share/gurobi:\$PATCH\_LIBPATH

. \${WL\_HOME}/../oracle\_common/common/bin/commEnv.sh

- **9.** Delete all the log files, if any, in the <WEBLOGIC\_12c>/<DOMAIN\_FOLDER>/log directory.
- **10.** Repeat the above steps for all servers in the cluster.

#### <span id="page-24-0"></span>**Use the WebLogic Console to Configure the Application**

**Note:** Do not copy and paste text directly from this PDF file. To eliminate unwanted special characters, copy and paste first into a text editor, and then copy and paste from the text editor into the specified file, after first confirming that no unwanted special characters were embedded.

- **1.** In the WebLogic console, set up *Timeout Seconds* for Order Broker database transactions:
	- Under the left navigation pane for **Domain Structure**, advance to **<DOMAIN\_FOLDER> > Services > JTA**.
	- Enter 3000 in *Timeout Seconds*.
	- Click **Save**.

**Note:** You may need to select **Lock & Edit** to update Transaction Seconds. If so, you may need to select **Activate Changes**.

You should see a message: **Settings updated successfully**.

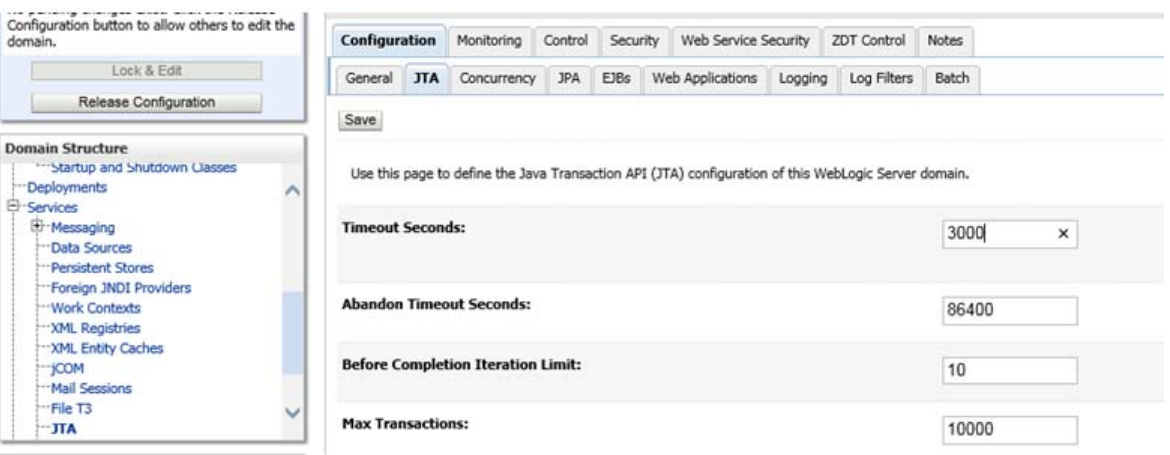

- **2.** Set up the Security Realm for WebLogic JAAS authentication:
	- Stop WebLogic on all managed servers.
	- With the managed servers down, copy the locateProvider.jar from the /Order Broker/Weblogic/Authentication install folder to <WEBLOGIC\_12c>/wlserver/server/lib/mbeantypes.
	- Start WebLogic.
	- Once WebLogic is up and running, open the console.
	- Under **Domain Structure** on the left, select **Security Realms**.
	- Select **myrealm**.
	- On the top row of tabs, select the **Providers** tab.
	- Select **DefaultAuthenticator**.
	- Set **Control Flag** to **SUFFICIENT**, if it is not already.
	- Select **Save**.
	- Select **New** to create a new provider.

- Enter **Order Broker** as the **Name** and select **OrderBrokerAuthenticator** from the drop-down list:

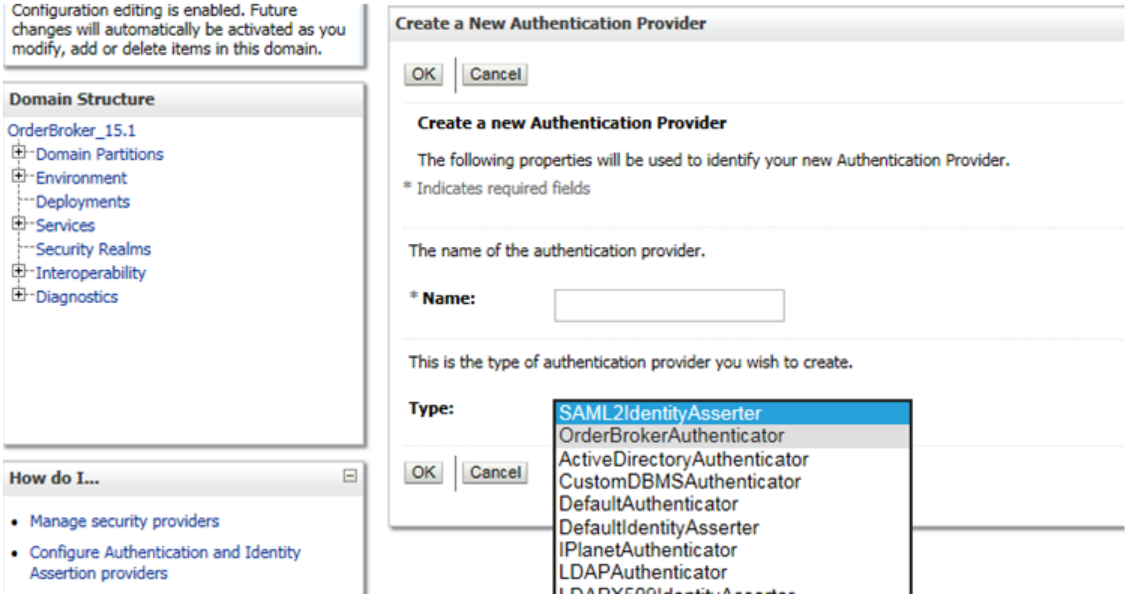

- Select OK to add the provider.
- You should return to the **Provider** screen. Select the newly created **Order Broker** link.
- Confirm that **Control Flag** is set to **SUFFICIENT**.
- Select the **Provider Specific** tab at the top of the screen.
- In the **Rest URL** field, confirm that the current server name and port are entered.
- Select **Save**.
- You should see a message indicating that the change has been saved.
- Restart all the managed servers.
- <span id="page-26-0"></span>**3.** To create Data Sources, log into the Administration Console of WebLogic.
	- Under the left navigation pane for Domain Structure, advance to **<DOMAIN\_FOLDER> > Services > Data Sources**.
	- Select the **Data Sources** link in the navigation tree.
	- You need to create these six Data Sources with the following users:
		- \* LocateAdminDatasource (user = ORDER\_BROKER\_ADMIN)
		- \* LocateAdminNoTxDatasource (user = ORDER\_BROKER\_ADMIN)
		- \* LocateDatasource (user = ORDER\_BROKER)
		- \* LocateNoTxDatasource (user = ORDER\_BROKER)
		- \* ProximityDatasource (user = PROXIMITY)
		- \* ProximityNoTxDatasource (user = PROXIMITY)

The target should be the **cluster-name** and the scope should be **Global**.

**Example:** To map each of the required data sources:

\* Select **New**.

**Note:** Selecting **Lock & Edit** may be required to select **New**.

- \* Select **Generic Data Source** under the **Summary of JDBC Data Sources** panel on the **Configuration** tab.
- \* Enter the Data Source name, such as LocateDatasource**,** into **Name** field. See the list above for the six Data Sources you need to create.
- \* Leave the **Scope** set to **Global**.
- \* Enter the Data source name, such as LocateDatasource**,** into the **JNDI Name** field.
- \* Leave the **Database Type** set to **Oracle** and select **Next**.
- \* Set the **Database Driver** to **\*Oracles's Driver Thin for pooled instance connections; Version Any** and select **Next**.
- \* Leave **Options** set to the defaults and select **Next**.
- \* Set the **Database Name** to <SERVICENAME>, for example jdbc:oracle:thin:@<HOSTNAME>:1521/<SERVICENAME>.
- \* Set the **Host Name** to <HOSTNAME>, for example jdbc:oracle:thin:@<HOSTNAME>:1521/<SERVICENAME>.
- \* Set the **Port** to the number before the forward slash, for example jdbc:oracle:thin:@<HOSTNAME>:1521/<SERVICENAME>.
- \* Set the **Database User Name** to ORDER\_BROKER.
- Set Password/Confirm Password to password = ORDER\_BROKER and select **Next**.
- Set the **URL** to URL: jdbc:oracle:thin:@<HOSTNAME>:1521/<SERVICENAME>.

**Note:** You cannot leave the default URL because Order Broker uses pluggable databases, which require the format indicated above.

Wrong: jdbc:oracle:thin:@<HOSTNAME>:1521:<SERVICENAME> Correct: jdbc:oracle:thin:@<HOSTNAME>:1521/<SERVICENAME>

\* Set the **Test Table Name** to validationQuery = **SELECT 1 from dual** in SQL PINGDATABASE.

**Note:** Test Table Name: **SELECT 1 from dual**: This will be your entry from your validationQuery.

- Select Test Configuration.
- Select Finish.

The data source will now be displayed in the table.

\* Select the Data Source by clicking on the **Link** under **Name** in the table.

\* Select the **Targets** tab and select the top check box under clusters:

Clusters

- X cluster-name O All servers in the cluster
- Select Save.
- You should see the message Settings updated successfully.
- Select the **Configuration** tab.
- \* Select **Connection Pool**. Settings:
	- *Initial Capacity*= InitialLimit=10 *Maximum Capacity*= MaxLimit=200 *Minimum Capacity*= MinLimit=10
- Select Save.
- \* You should see the message Settings updated successfully.
- When creating the following datasources--LocateAdminDatasource, LocateDatasource or ProximityDatasource--then also enable *Supports Global Transaction*.
	- Select the **Transaction** tab on the **Datasource** settings.
	- \* Select *Supports Global Transaction*.
	- \* Click **Save**.
	- \* You should see the message Settings updated successfully.

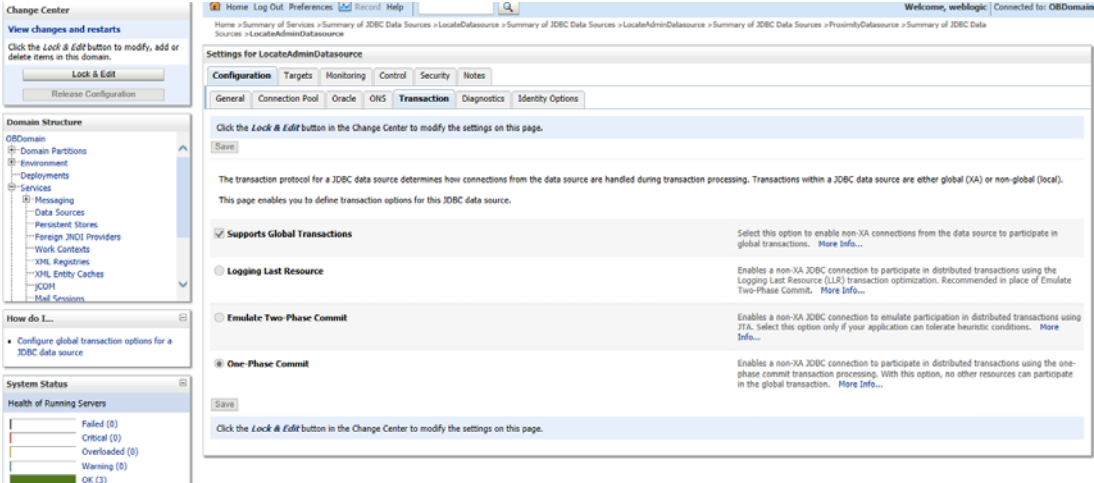

**Note:** You may have to select **Activate Changes** if you had to select **Lock & Edit** to create/modify the Data Sources for the changes to take effect.

Repeat these steps for the five remaining DataSources. See [step 3. on 13](#page-26-0) for the list of Data Sources you need to create, and the users for each Data Source.

**Note:** These Data Sources will deploy to all other servers in the cluster, so you do not need to repeat these steps for the remaining servers in the cluster.

Additional step for the LocateNoTxDatasource datasource:

- Add jtaManaged=false to the connection pool properties field.
- Click **Save**.
- Click **Activate Changes**.

#### **Deploy the Locate.ear from the Staging Area to the Cluster**

As mentioned above under [Install the Application on page 8,](#page-21-0) you now need to deploy the Locate.ear to the Cluster in WebLogic.

- **1.** Log into the Administration Console of WebLogic.
- **2.** Under the left navigation pane for Domain Structure:
	- Select Deployments.
	- Select **Lock & Edit** if needed to enable the **Install** button.
	- Select **Install**.
	- Under the Path, select the staging area where you placed the Locate.ear from the Deployments folder and select **Next**.
	- The screen refreshes and displays the Locate.ear.
	- Select the radio button under **Current Location** to select the Locate.ear and select Next.
	- Leave the default: **Install this deployment as an application**.
	- Select the **cluster-name** checkbox as shown and All servers in the cluster for radio button:
		- Clusters
			- X cluster-name
				- O All servers in the cluster
	- Select Next.
	- Select **Finish**.
	- Select **Release Configuration** if you had selected **Lock & Edit**; otherwise, select **Active Changes**.
- **3.** You must now enable the Order Broker application to deployment to start servicing all requests.
	- Select the **Control Tab** under **Summary of Deployments**.

- Select the **Locate** checkbox.

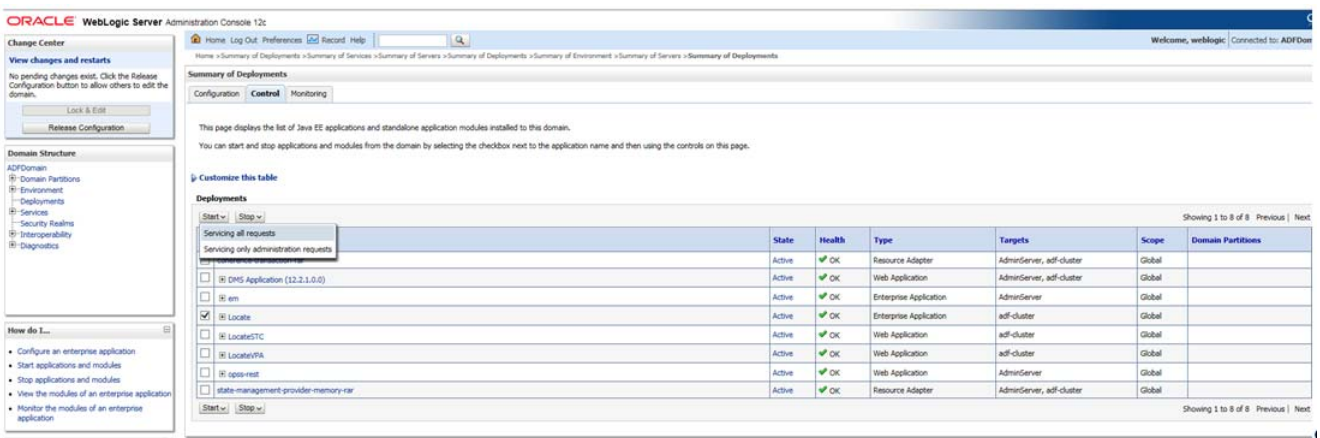

- Select the **Start** button.
- Select **Start/Servicing all requests**.

## <span id="page-31-0"></span>**Set Up Startup Arguments for Managed Servers**

**Note:** Do not copy and paste text directly from this PDF file. To eliminate unwanted special characters, copy and paste first into a text editor, and then copy and paste from the text editor into the specified file, after first confirming that no unwanted special characters were embedded.

**1.** Under the left navigation pane for **Domain Structure**. selecting the **Lock & Edit** button may be required to update Server Start Arguments.

Under Domain (where Domain is the name of the domain) Environment Servers

**Note:** These steps must be repeated for every managed server:

- **2.** Select the **Configuration** tab.
- **3.** Select the **Name** of a managed server (link). For example: server-name1.

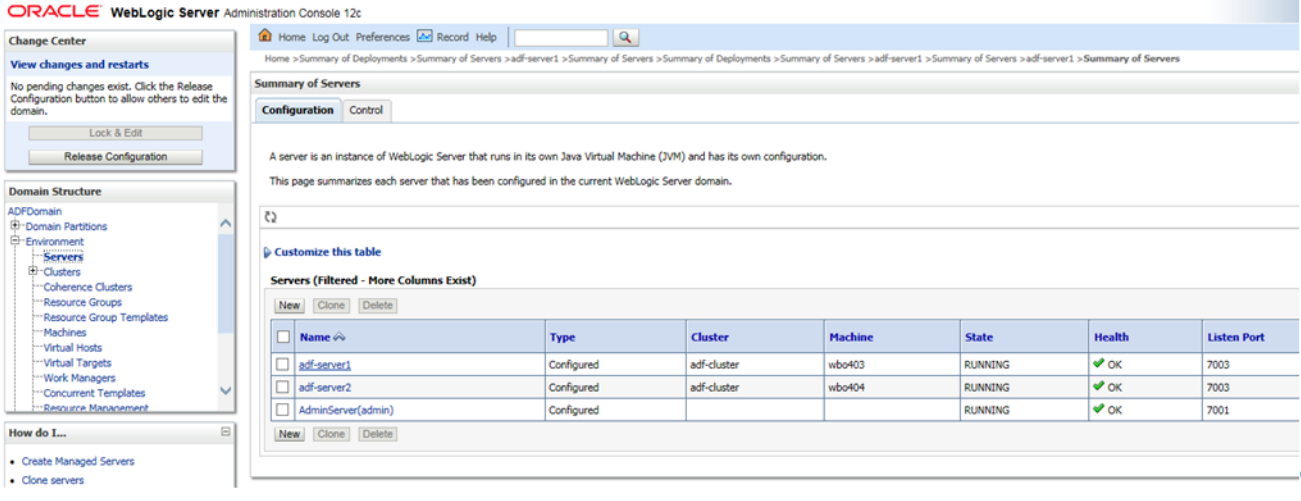

#### **4.** Select the **Server Start** tab.

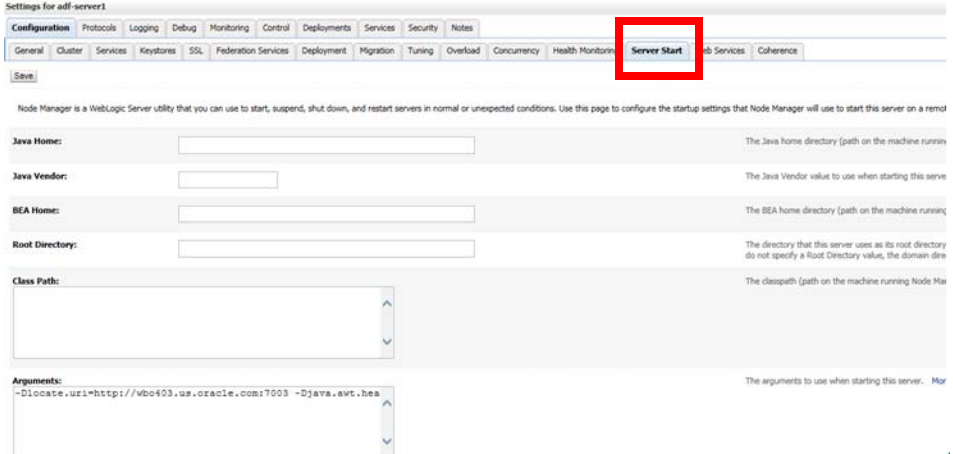

**5.** Enter these values in the **Arguments** text box:

-Dlocate.uri=http://your weblogic server.domain.com:<port>

-Djava.awt.headless=true

**Note:** All the ARGUMENTS should be on the same line.

**Note:** Replace your\_weblogic\_server.domain.com with your managed server name, and change <port > to the non-SSL port you set up for Order Broker. The port should be the port that the server is deployed to in the clustered environment, and it cannot be the SSL port.

#### <span id="page-32-0"></span>**Edit Config.xml**

**Note:** Do not copy and paste text directly from this PDF file. To eliminate unwanted special characters, copy and paste first into a text editor, and then copy and paste from the text editor into the specified file, after first confirming that no unwanted special characters were embedded.

- **1.** Locate the config.xml file in your WebLogic installation (<WEBLOGIC\_12c> /<DOMAIN\_FOLDER>/config/config.xml)
- **2.** Open it in a Linux-compatible text editor:

Insert the bolded line below between two existing lines:

```
<node-manager-username>weblogic</node-manager-username>
<node-manager-password-encrypted>
{ABC}XXXXXXXXXXXXXXXXXXXXXXXXXXXXXXXXX
</node-manager-password-encrypted>
<enforce-valid-basic-auth-credentials>false</enforce-valid-
basic-auth-credentials>
<use-kss-for-demo>true</use-kss-for-demo>
</security-configuration>
```
**Note:** Failure to complete the above steps can result in a 401 error response to a web service call.

#### <span id="page-32-1"></span>**Start Up the Servers**

- **1.** Open the WebLogic console in a browser.
- **2.** Under the Domain Structure navigate to **Environment -> Servers.**
- **3.** Select the control tab.
- **4.** Select each of the Managed servers and click the start button.
- **5.** Check the Config.xml file still contains the bolded line added above under Edit [Config.xml.](#page-32-0)

## <span id="page-33-0"></span>**Validate the Installation**

**1.** Launch the application using the following URL:

https://server:port/LocateUI

Where server:port is the IP address and port of the Order Broker server.

**2.** Log in using the Admin User created under [Create the Order Broker Application](#page-20-1)  [Admin User on page 7.](#page-20-1)

**Note:** If you can't log in, confirm that property values are set with just an equal sign and no other code between the property and the setting: for example, prop=value.

- **3.** From the **Systems** menu, select **About Order Broker**.
- **4.** At the **About Order Broker** window, confirm that the levels are correct:
	- *Version*: 16.0
	- *Server Level*: 16.0.47-2016-11-29\_16-01-56
	- *Database Level*: 16.0.047
- **5.** Select **Cache...** from the **About Order Broker** window and confirm that all servers are listed correctly.

#### <span id="page-33-1"></span>**Configure the Installation**

- **1.** From the menu, navigate to the **Tenant** Screen (**System > Tenant**).
- **2.** Configure the settings based upon your requirements. See the online help or the Administration Guide for details.

Ξ

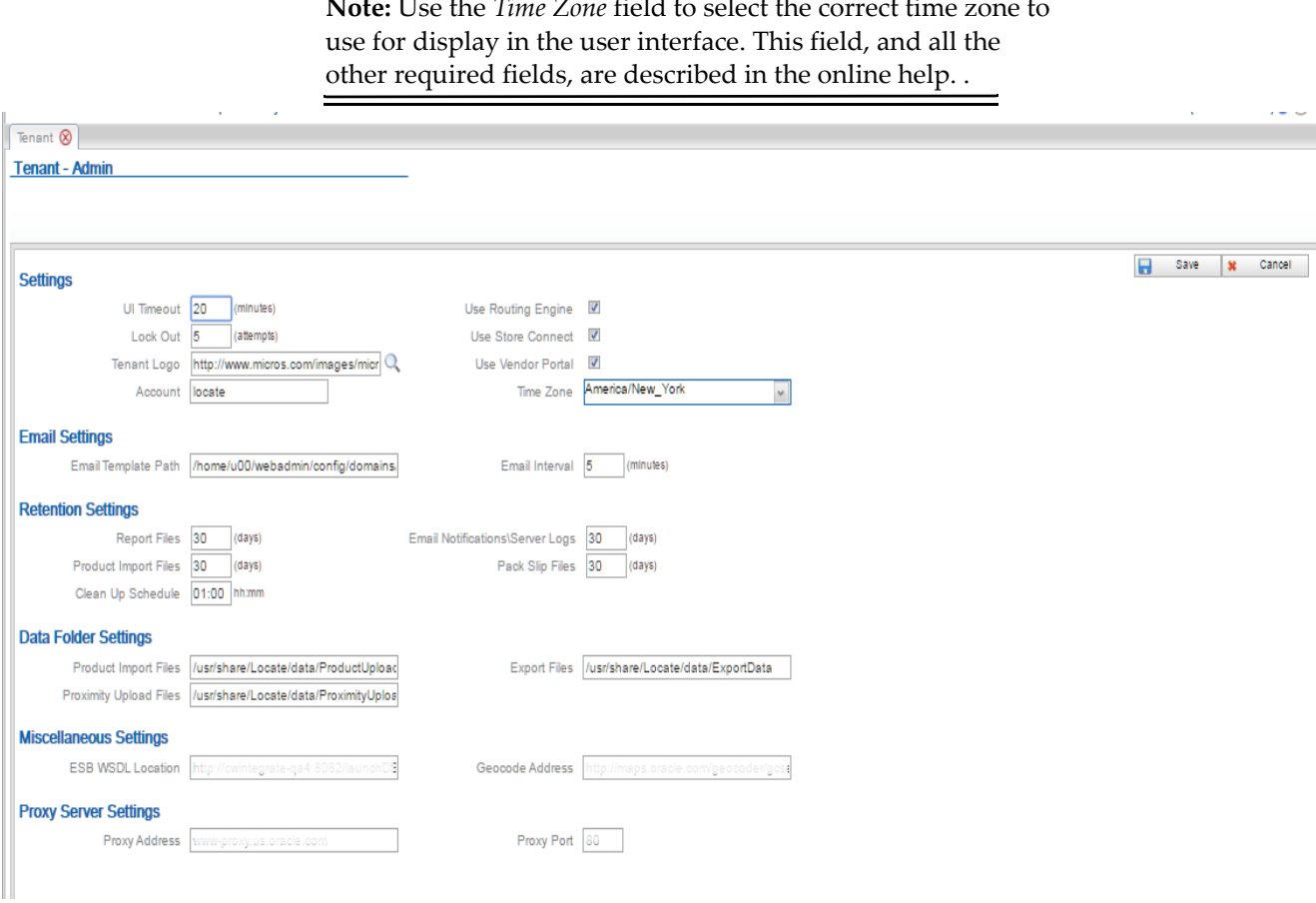

**Note:** Use the *Time Zone* field to select the correct time zone to

## <span id="page-35-0"></span> **Store Connect Installation**

- **1.** Copy the LocateSTC.war from the /StoreConnect/Deployments folder to a staging area on the same server as WebLogic to deploy later to the Cluster in WebLogic. This step is not required on all servers in the cluster.
- **2.** Deploy the LocateSTC.war from the staging area to the cluster:
	- Log into the Administration Console of WebLogic and deploy the LocateSTC.war.
	- Under the left navigation pane for Domain Structure:
		- \* Select **Deployments**.
		- Select Lock & Edit if needed to enable the Install button.
		- Select **Install**.
		- \* Under the Path, select the staging area where you placed the LocateSTC.war from the Deployments folder.
		- \* Select **Next**. The screen refreshes and displays LocateSTC.war.
		- Select the radio button under **Current Location** to select the LocateSTC.war file.
		- \* Select **Next**.
		- Leave the default: Install this deployment as an application.
		- \* Select the **c**heck box for your cluster as shown below and the **All servers in the cluster** radio button:

**Clusters** 

- X cluster-name (where customer-name is the name of the cluster) O All servers in the cluster
- Select **Next**.
- Select Finish.
- Select **Release Configuration** if you had to select **Lock & Edit** earlier; otherwise, select **Activate Changes**.
- \* Select the **Control Tab** under **Summary of Deployments**.
- \* Check the **LocateSTC** checkbox.

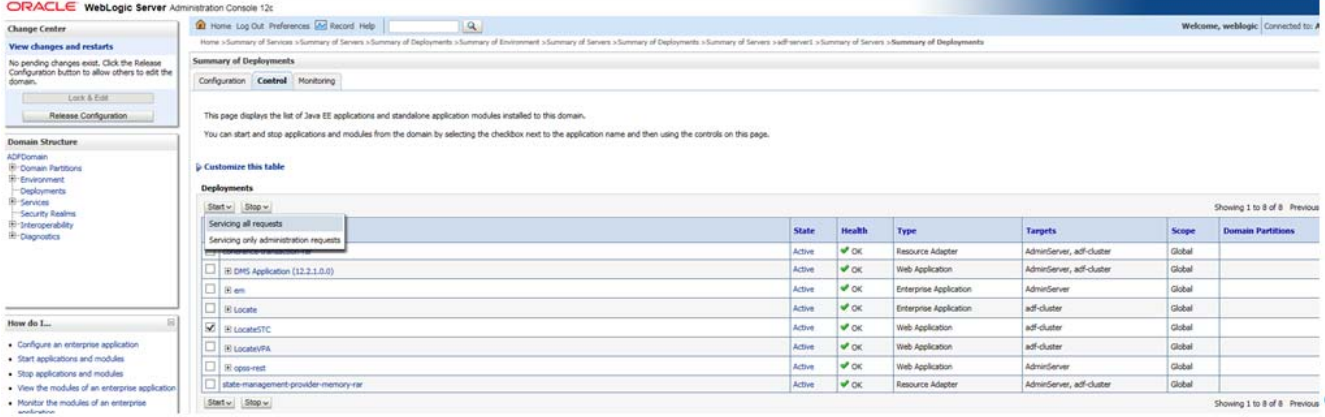

- \* Select the **Start** button.
- \* Select **Start/Servicing all requests**.

#### <span id="page-36-0"></span>**Validate the Store Connect Installation**

**1.** Launch Store Connect using the following URL:

https://server:port/LocateSTC

Where server:port is the IP address and port of the Order Broker server.

- **2.** Verify that you can log in as a store associate user.
- **3.** Select **About Store Connect** at the very bottom left of the screen.
- **4.** At the **About Store Connect** window, confirm that the **Version** is set to 16.0.46- 2016-10-27\_13-00-21.

## <span id="page-37-0"></span>**Supplier Direct Fulfillment (Vendor Portal) Installation**

**Note:** Do not copy and paste text directly from this PDF file. To eliminate unwanted special characters, copy and paste first into a text editor, and then copy and paste from the text editor into the specified file, after first confirming that no unwanted special characters were embedded.

- **1.** Copy the LocateVPA.war from the /Supplier Direct Fulfillment/Deployments folder to a staging area on the same server as WebLogic to deploy later to the Cluster in WebLogic. This step is not required on all servers in the cluster.
- **2.** Use a Linux-compatible text editor to open the web.xml in the war file in the WEB-INF folder and add the following section:

```
<context-param>
            <param-name>LOCATE_UPLOAD_FOLDER</param-name>
            <param-value>SDFUPLOAD_DATA_PATH</param-value>
</context-param>
```
Where SDFUPLOAD DATA PATH is the data folder path set up previously, such as /usr/share/OrderBroker/SDFUploadData.

- **3.** Deploy the LocateVPA.war from the staging area to the cluster:
	- Log into the Administration Console of WebLogic and deploy LocateVPA.war.
	- Under the left navigation pane for Domain Structure:
		- Select **Deployments**.
		- Select **Lock & Edit** to enable the **Install** button if needed.
		- Select **Install**.
		- \* Under the Path, select the staging area where you placed the LocateVPA.war from the Deployments folder.
		- \* Select Next. The screen refreshes and displays LocateVPA.war.
		- Select the radio button under Current Location to select LocateVPA.war.
		- Select Next.
		- Leave the default: **Install this deployment as an application**.
		- \* Select the check box of the cluster as shown and **All servers in the cluster** radio button.

**Clusters** 

- X cluster-name (where cluster-name is the name of the cluster) O All servers in the cluster
- Select Next.
- Select Finish.
- \* Select **Release Configuration** if you selected **Lock & Edit** earlier; otherwise, select **Activate Changes**.
- \* Select the **Control Tab** under **Summary of Deployments**.
- \* Check the **LocateVPA** checkbox.

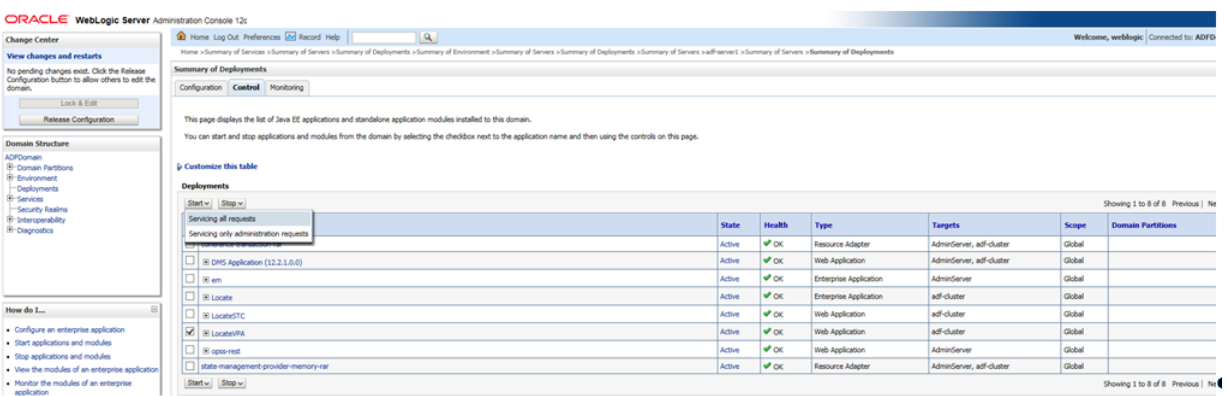

- \* Select the **Start** button.
- \* Choose **Start/Servicing all requests**.

#### <span id="page-38-0"></span>**Validate the Vendor Portal Installation**

**1.** Launch the Vendor Portal using the following URL:

https://server:port/LocateVPA

Where server:port is the IP address and port of the Order Broker server.

- **2.** Verify that you can log in as a vendor user.
- **3.** Select **About** > **About Vendor Portal**.
	- \* At the **About Vendor Portal** window, confirm that the **Version** is set to 16.0.46-2016-10-27\_13-00-21.

# <span id="page-39-1"></span>**A Time Zones**

<span id="page-39-0"></span>Available time zones are listed below.

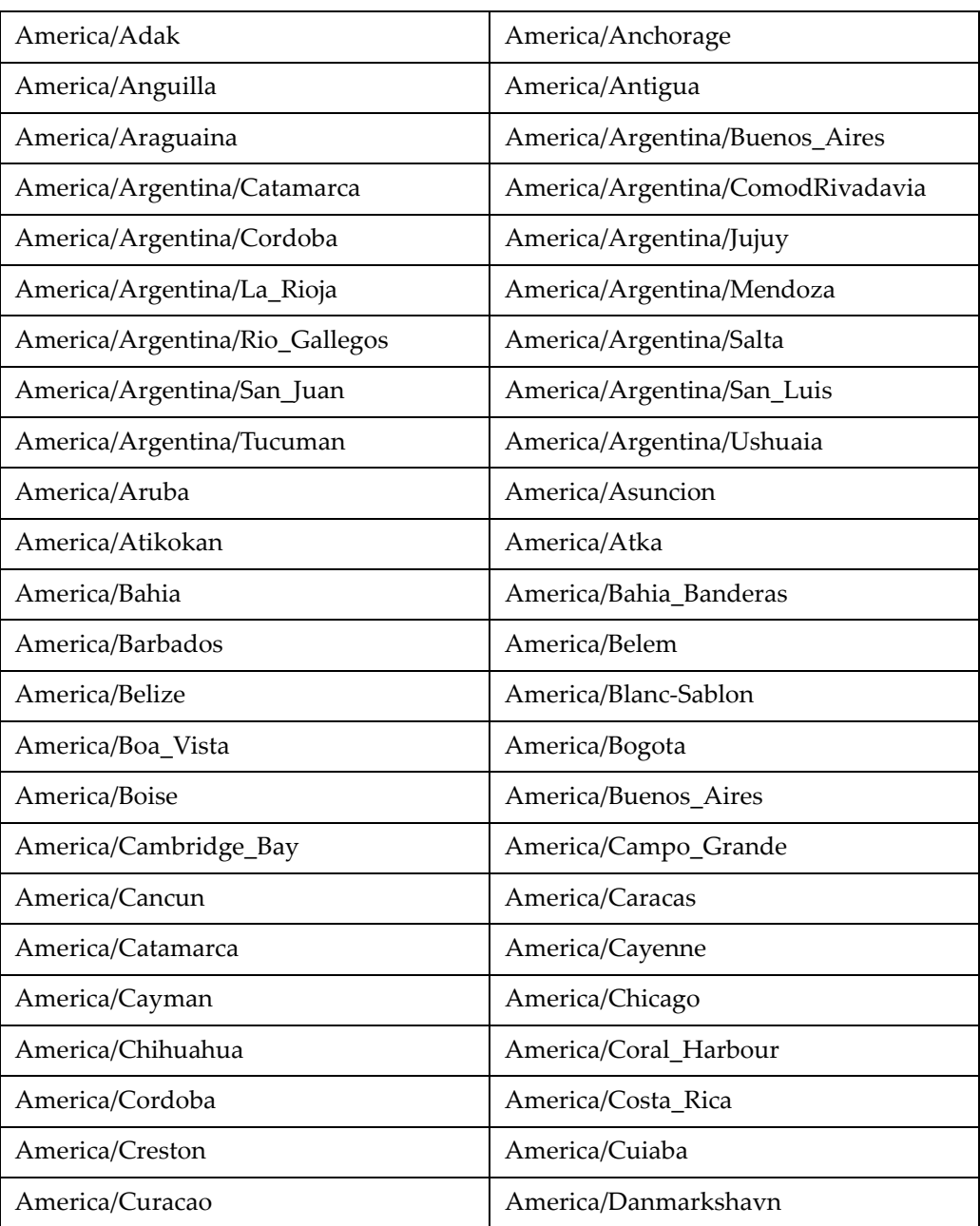

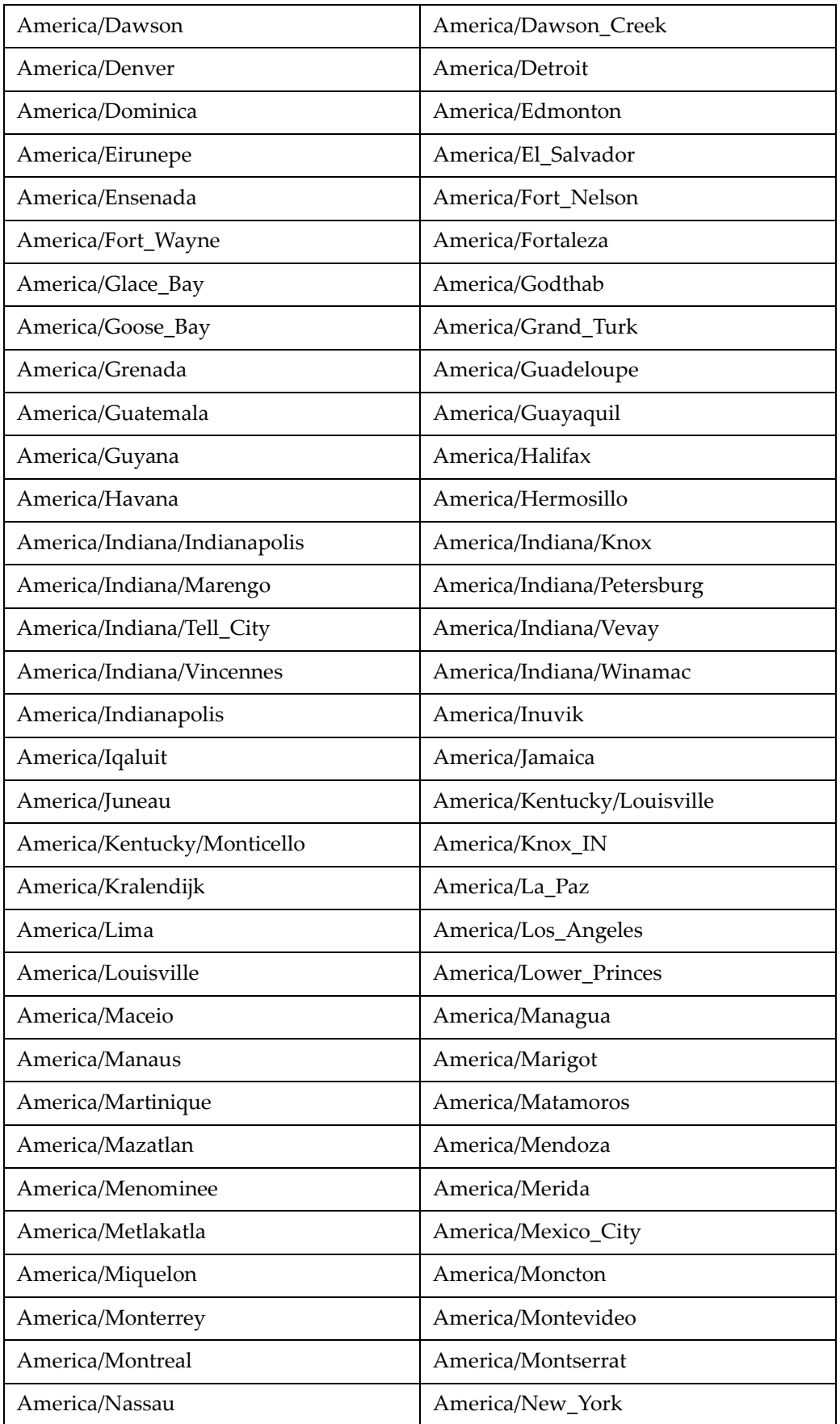

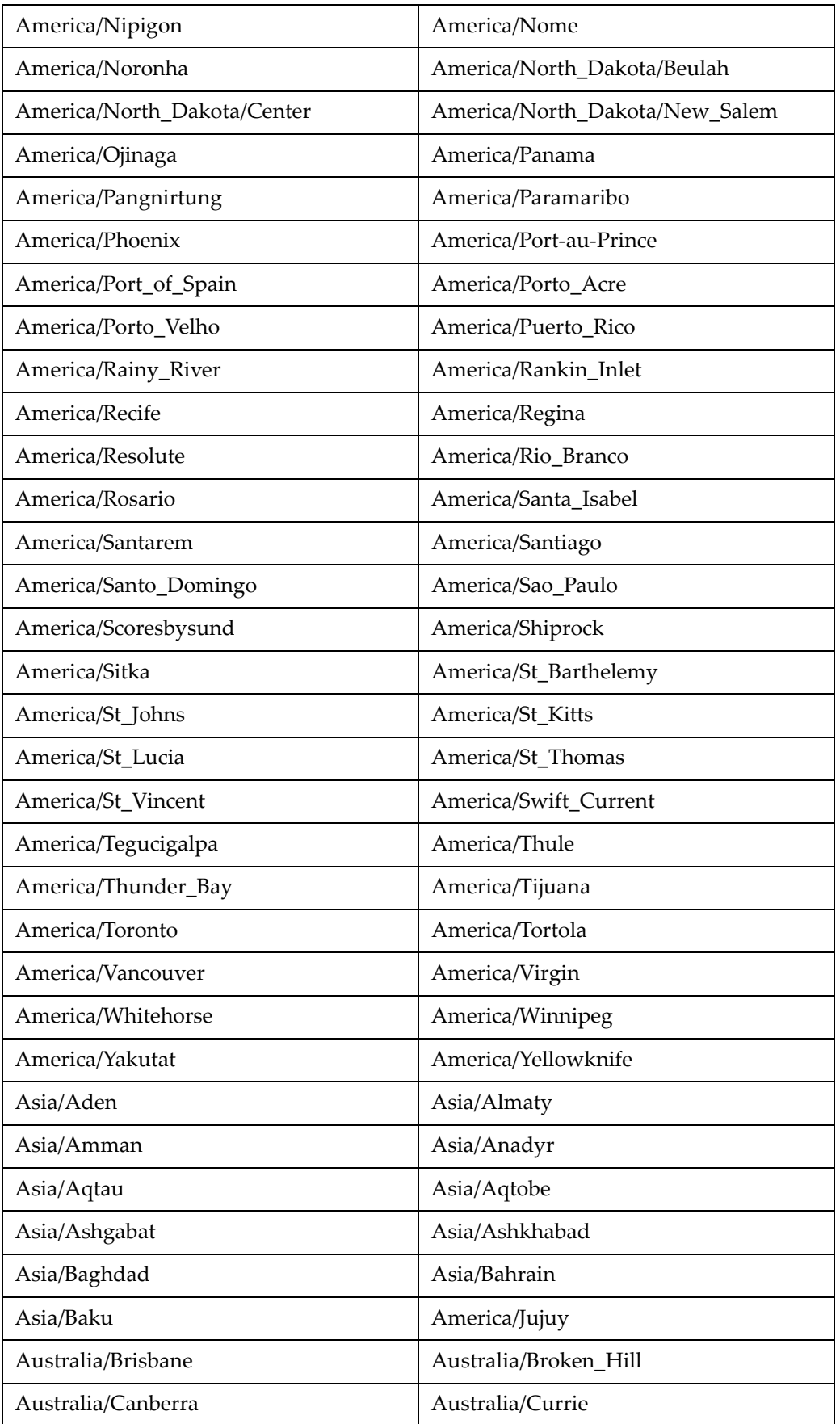

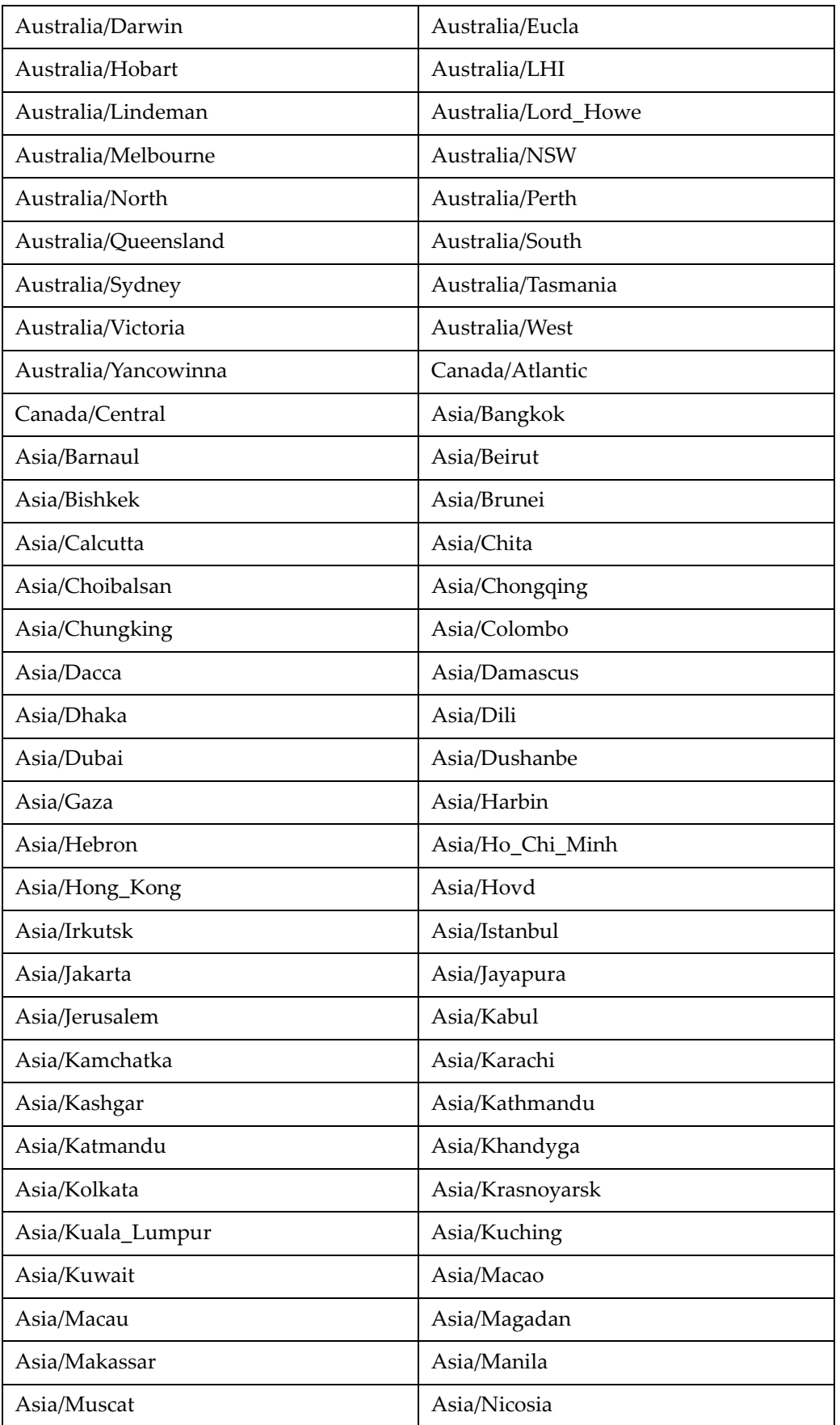

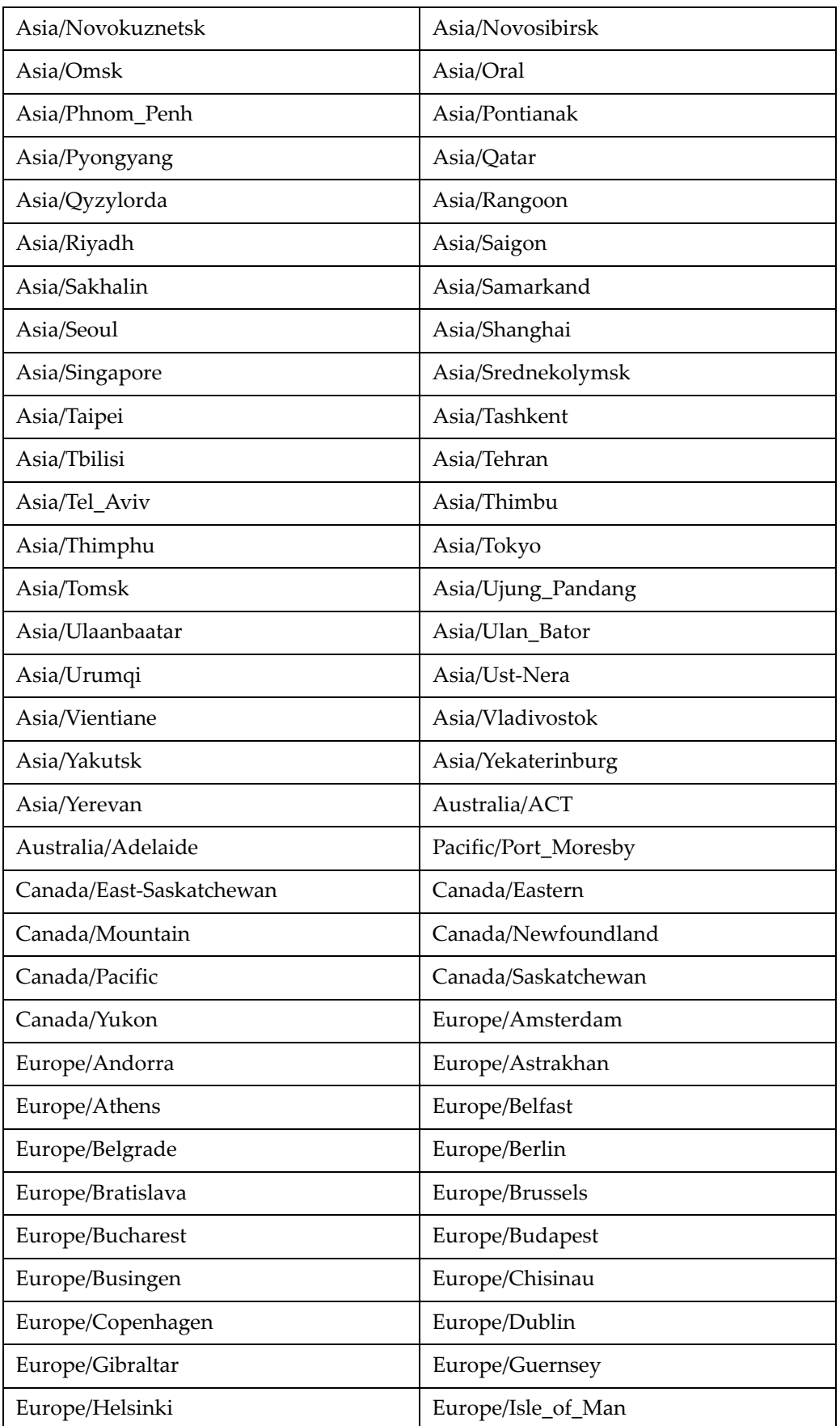

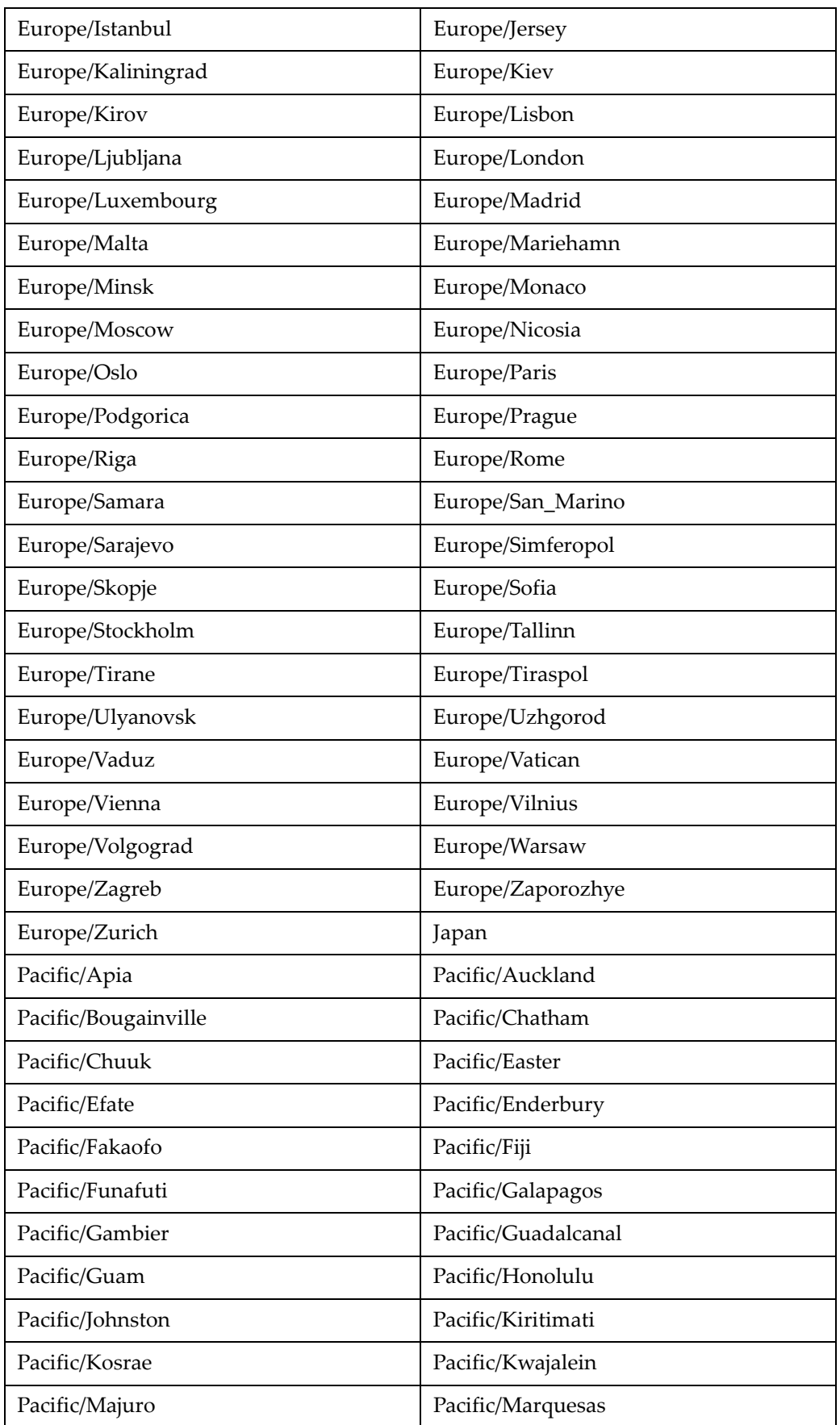

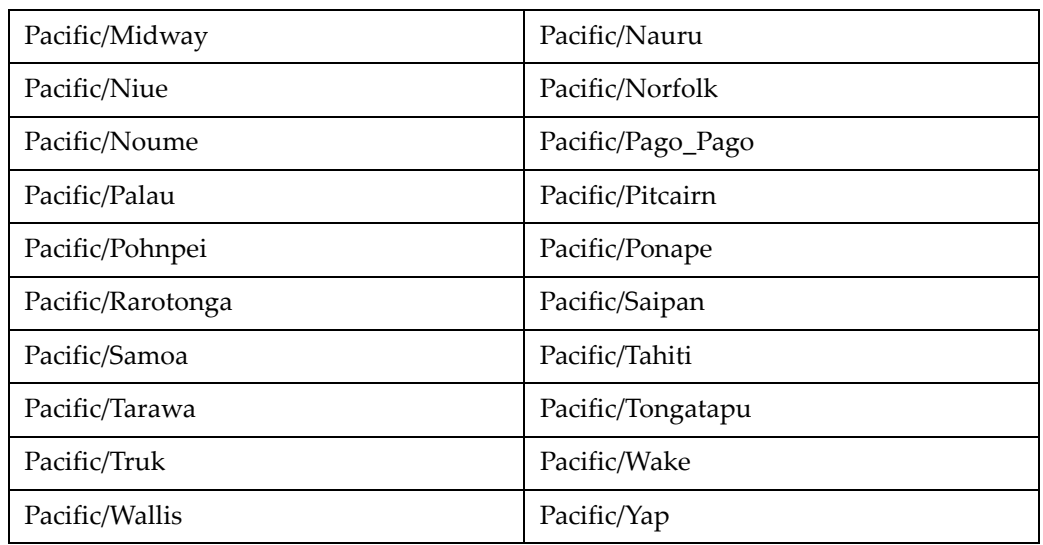

## **Installation Order**

<span id="page-46-0"></span>This section provides a guideline as to the order in which the Oracle Retail applications should be installed. If a retailer has chosen to use some, but not all, of the applications the order is still valid less the applications not being installed.

**Note:** The installation order is not meant to imply integration between products.

### **Enterprise Installation Order**

- **1.** Oracle Retail Merchandising System (RMS), Oracle Retail Trade Management (RTM)
- **2.** Oracle Retail Sales Audit (ReSA)
- **3.** Oracle Retail Extract, Transform, Load (RETL)
- **4.** Oracle Retail Warehouse Management System (RWMS)
- **5.** Oracle Retail Invoice Matching (ReIM)
- **6.** Oracle Retail Price Management (RPM)
- **7.** Oracle Retail Allocation
- **8.** Oracle Retail Mobile Merchandising (ORMM)
- **9.** Oracle Retail Customer Engagement (ORCE)
- **10.** Oracle Retail Xstore Office
- **11.** Oracle Retail Xstore Point-of-Service, including Xstore Point-of-Service for Grocery, and including Xstore Mobile
- **12.** Oracle Retail Xstore Environment
- **13.** Oracle Retail EFTLink
- **14.** Oracle Retail Store Inventory Management (SIM), including Mobile SIM
- **15.** Oracle Retail Predictive Application Server (RPAS)
- **16.** Oracle Retail Predictive Application Server Batch Script Architecture (RPAS BSA)
- **17.** Oracle Retail Demand Forecasting (RDF)
- **18.** Oracle Retail Category Management Planning and Optimization/Macro Space Optimization (CMPO/MSO)
- **19.** Oracle Retail Replenishment Optimization (RO)
- **20.** Oracle Retail Regular Price Optimization (RPO)
- **21.** Oracle Retail Merchandise Financial Planning (MFP)
- **22.** Oracle Retail Size Profile Optimization (SPO)
- **23.** Oracle Retail Assortment Planning (AP)
- **24.** Oracle Retail Item Planning (IP)
- **25.** Oracle Retail Item Planning Configured for COE (IP COE)
- **26.** Oracle Retail Advanced Inventory Planning (AIP)
- **27.** Oracle Retail Integration Bus (RIB)
- **28.** Oracle Retail Services Backbone (RSB)
- **29.** Oracle Retail Financial Integration (ORFI)
- **30.** Oracle Retail Bulk Data Integration (BDI)
- **31.** Oracle Retail Integration Console (RIC)
- **32.** Oracle Commerce Retail Extension Module (ORXM)
- **33.** Oracle Retail Data Extractor for Merchandising
- **34.** Oracle Retail Clearance Optimization Engine (COE)
- **35.** Oracle Retail Analytic Parameter Calculator for Regular Price Optimization (APC-RPO)
- **36.** Oracle Retail Insights, including Retail Merchandising Insights (previously Retail Merchandising Analytics) and Retail Customer Insights (previously Retail Customer Analytics)
- **37.** Oracle Retail Order Broker